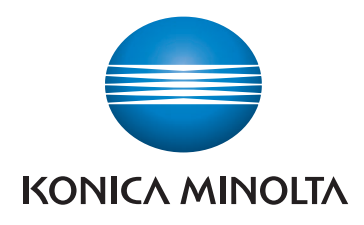

# bizhub 225i **USER'S GUIDE PRINT**

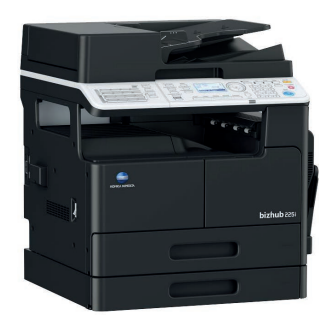

Giving Shape to Ideas

**Contract Contract Contract Contract Contract Contract Contract Contract Contract Contract Contract Contract Contract Contract Contract Contract Contract Contract Contract Contract Contract Contract Contract Contract Contr** 

# **Table of contents**

#### 1 Introduction

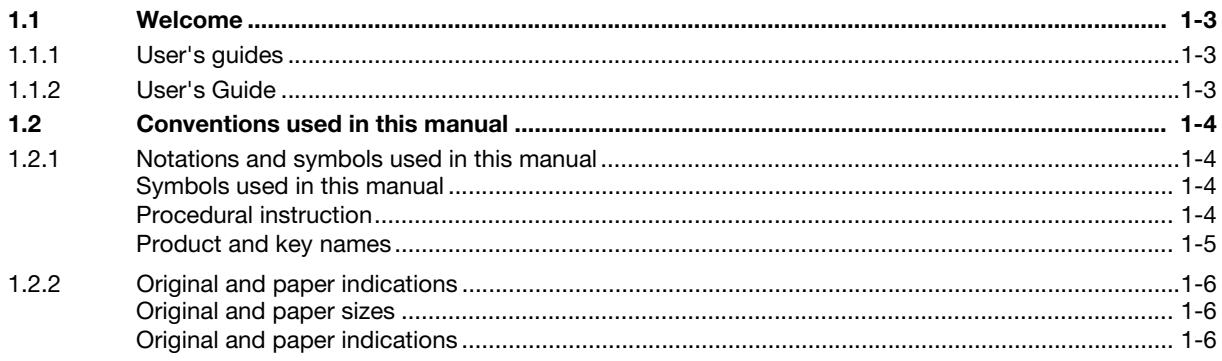

#### 2 Overview

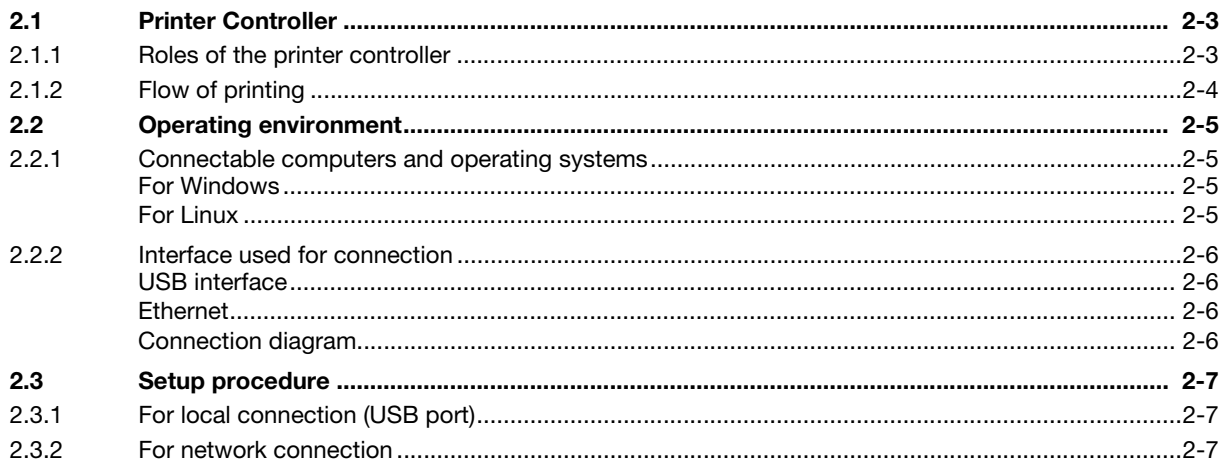

#### **Installing the Printer Driver (for Windows)**  $\overline{3}$

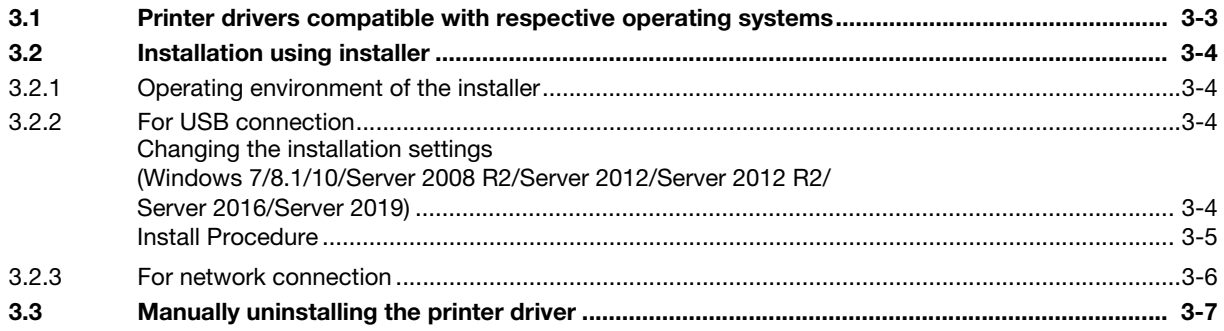

#### **Setting the GDI Printer Driver**  $\overline{4}$

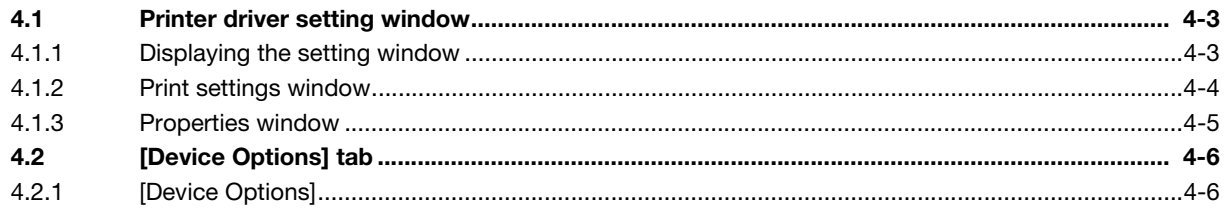

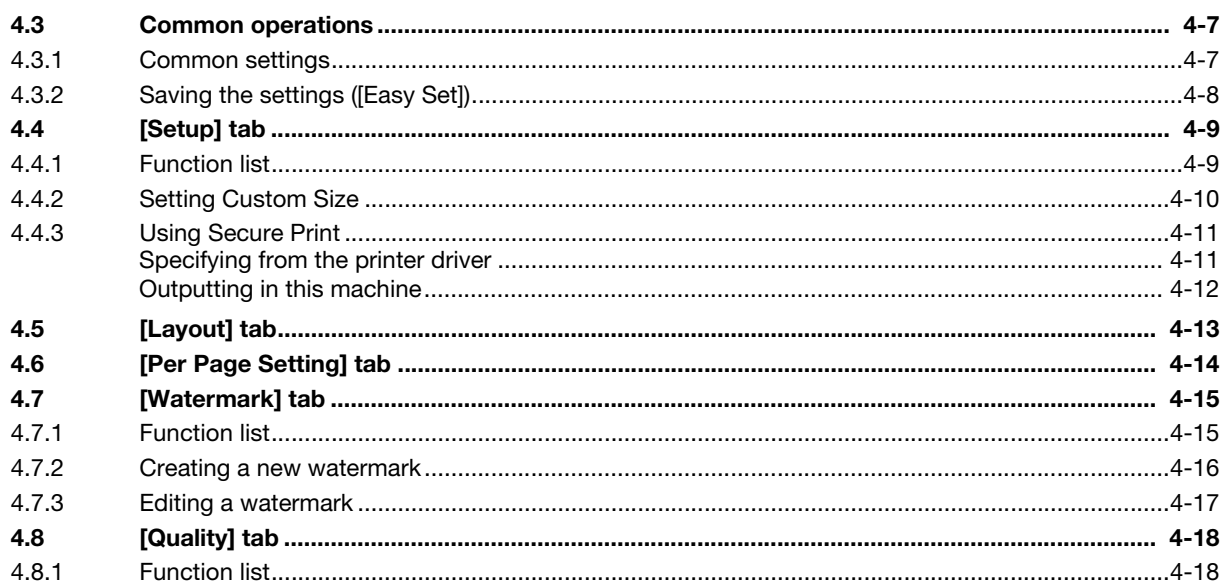

#### **Setting the XPS Printer Driver** 5

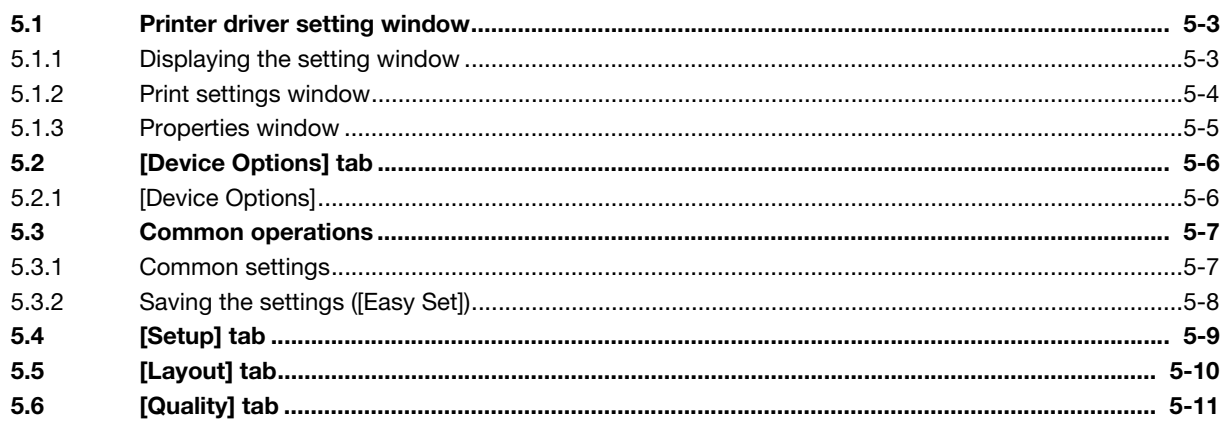

#### **Operating the Panel for Printer Functions**  $6\overline{6}$

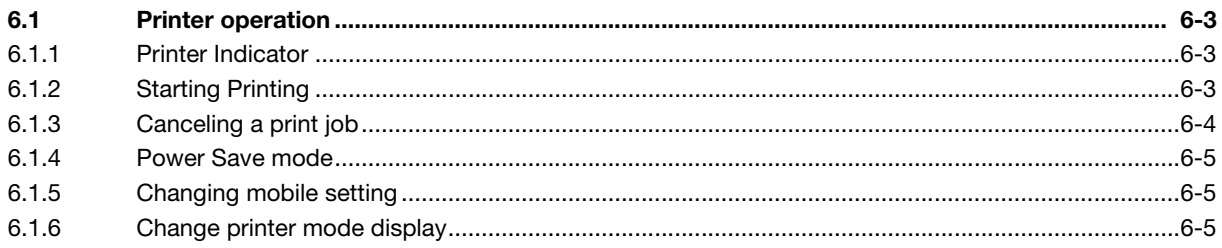

## 7 Printing in the Linux Environment

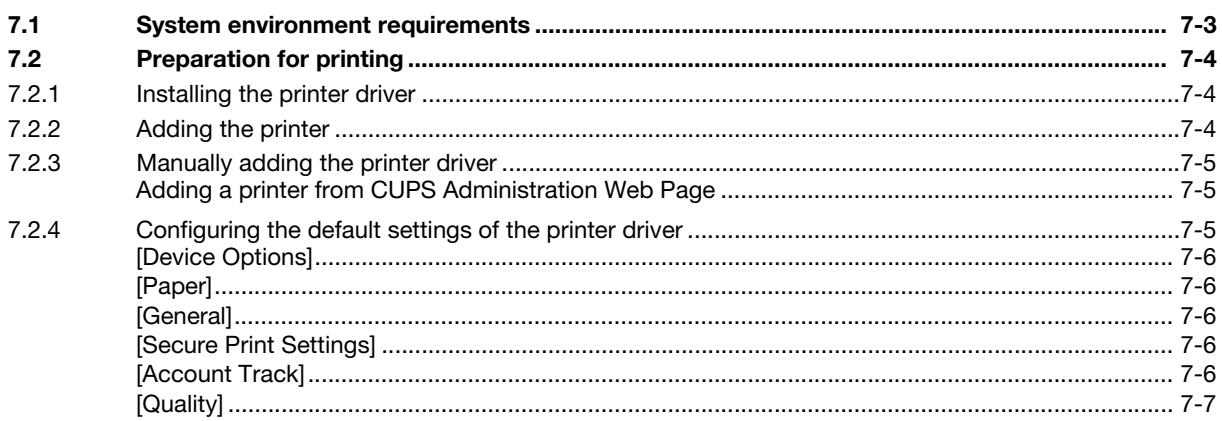

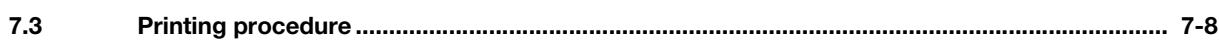

#### 8 Web Connection

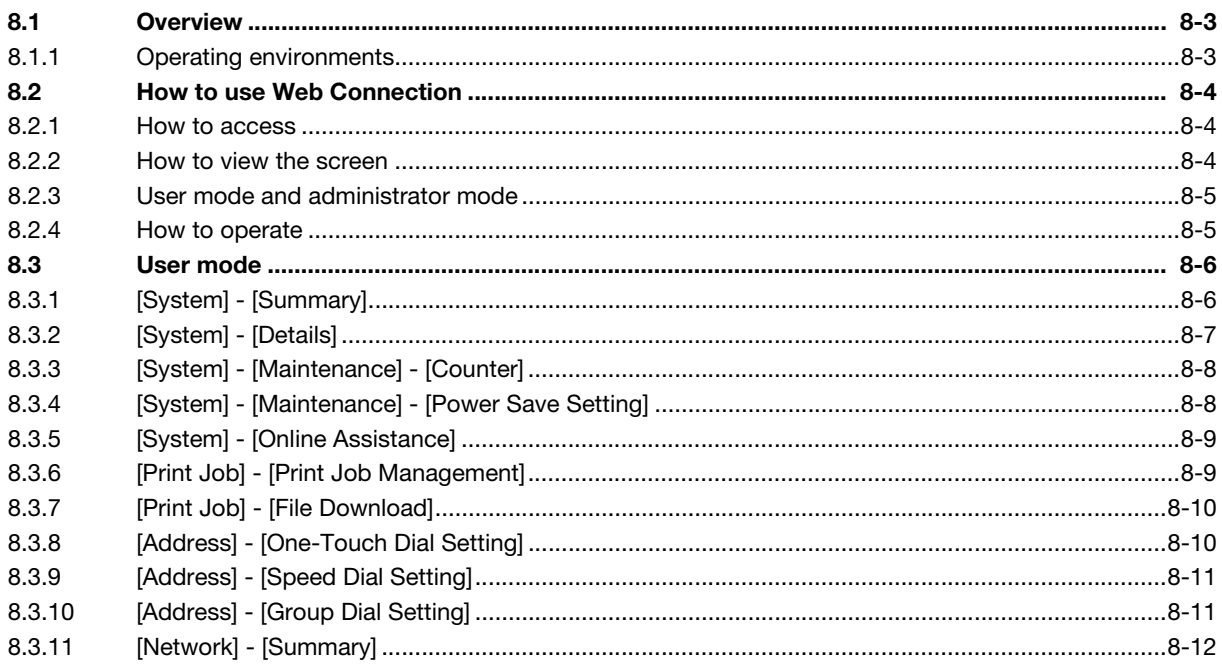

## 9 Troubleshooting

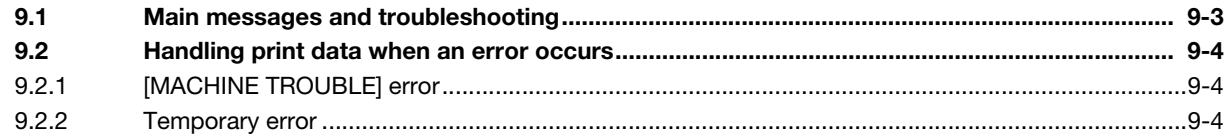

## 10 Appendix

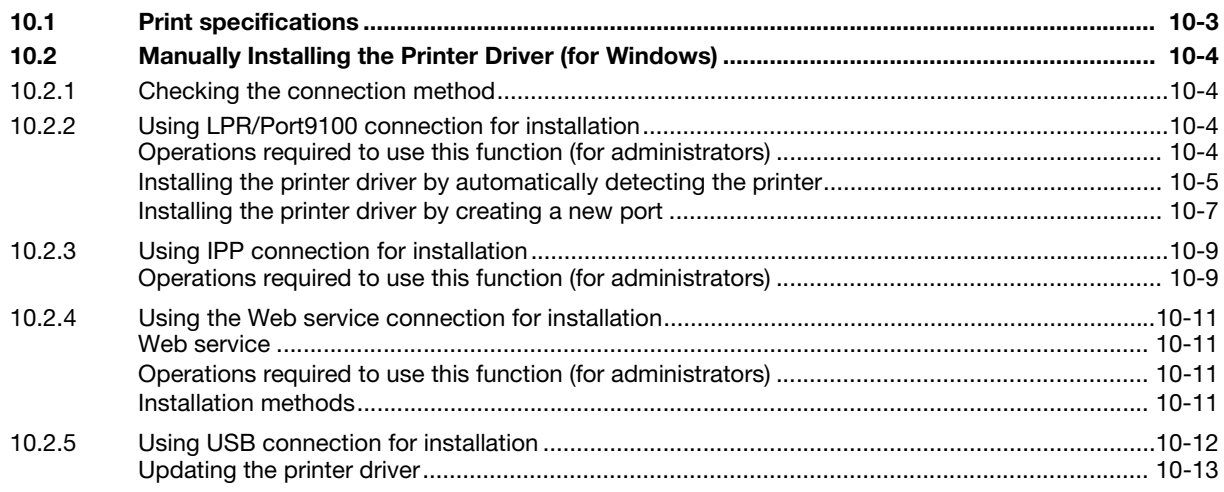

## 11 Index

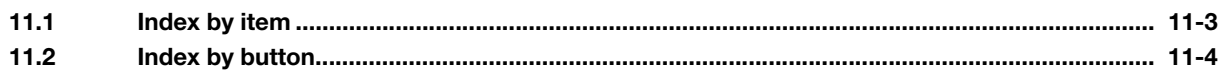

# [Introduction](#page-7-4)

## <span id="page-7-4"></span><span id="page-7-0"></span>1 Introduction

#### 1.1 Welcome

<span id="page-7-1"></span>Thank you for purchasing this machine.

This User's Guide describes the functions, operating instructions, precautions for correct operation, and simple troubleshooting guidelines of this machine. In order to obtain maximum performance from this product and use it effectively, please read this User's Guide as necessary.

#### 1.1.1 User's guides

<span id="page-7-2"></span>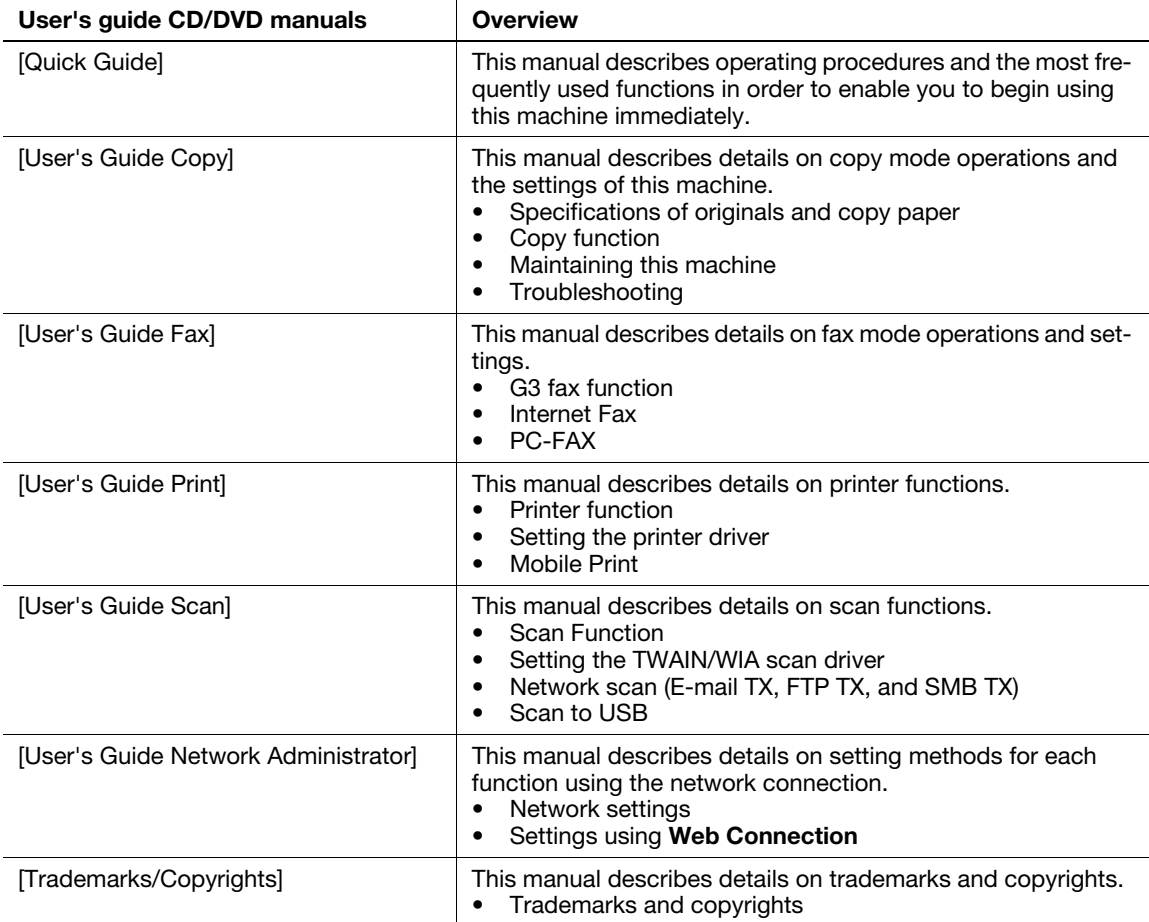

#### 1.1.2 User's Guide

<span id="page-7-3"></span>This User's Guide is intended for users ranging from those using this machine for the first time to administrators.

It describes basic operations, functions that enable more convenient operations, maintenance procedures, simple troubleshooting operations, and various setting methods of this machine.

Note that basic technical knowledge about the product is required to enable users to perform maintenance work or troubleshooting operations. Limit your maintenance and troubleshooting operations to the areas explained in this manual.

Should you experience any problems, please contact your service representative.

#### 1.2.1 Notations and symbols used in this manual

<span id="page-8-1"></span><span id="page-8-0"></span>Symbols are used in this manual to express various types of information.

The following describes each symbol related to correct and safe usage of this machine.

#### <span id="page-8-2"></span>Symbols used in this manual

#### **AWARNING**

This symbol indicates that a failure to heed the instructions may lead to death or serious injury.

#### **ACAUTION**

This symbol indicates that a failure to heed the instructions may lead to mishandling that may cause injury or property damage.

#### **NOTICE**

This symbol indicates a risk that may result in damage to this machine or documents. Follow the instructions to avoid property damage.

#### $\mathbb F$  Tips

This symbol indicates supplemental information of a topic as well as options required to use a function.

#### Note

This symbol indicates supplemental information of a topic.

#### dReference

This symbol indicates reference functions related to a topic.

#### **Example 3 Related setting**

This shows the settings related to a particular topic for any user.

#### Related setting (for the administrator)

This shows the settings related to a topic only for administrators.

#### <span id="page-8-3"></span>Procedural instruction

- $\checkmark$  This check mark indicates an option that is required in order to use conditions or functions that are prerequisite for a procedure.
- 1 This format number "1" represents the first step.
- 2 This format number represents the order of serial steps.
	- $\rightarrow$  This symbol indicates a supplementary explanation of a procedural instruction.

The operation procedures are described using illustrations.

 $\rightarrow$  This symbol indicates transition of the Display to access a desired menu item.

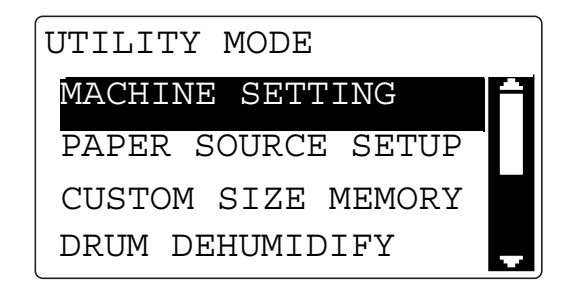

This symbol indicates a desired page.

## **A**Reference

This symbol indicates a reference.

View the reference as required.

#### <span id="page-9-0"></span>Product and key names

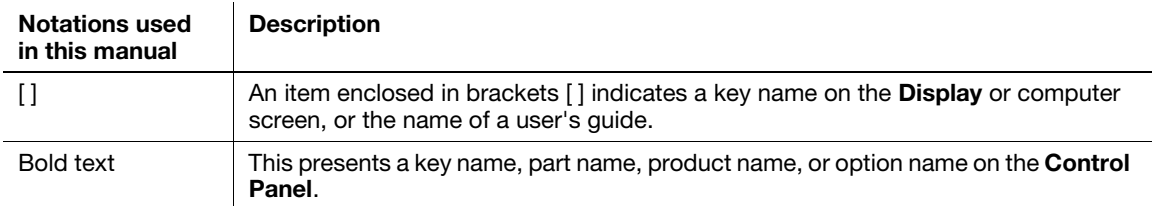

#### 1.2.2 Original and paper indications

#### <span id="page-10-1"></span><span id="page-10-0"></span>Original and paper sizes

The following explains the indication for originals and paper described in this manual.

When indicating the original or paper size, the Y side represents the width and the X side the length.

#### <span id="page-10-2"></span>Original and paper indications

 $\Box$  indicates the paper size with the length (X) being longer than the width (Y).

 $\Box$  indicates the paper size where the length (X) is shorter than the width (Y).

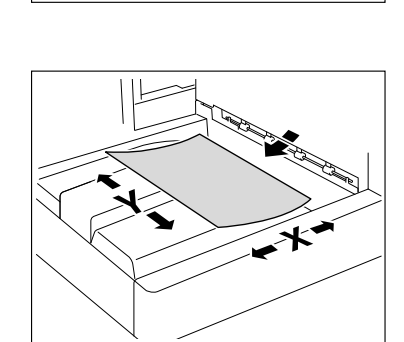

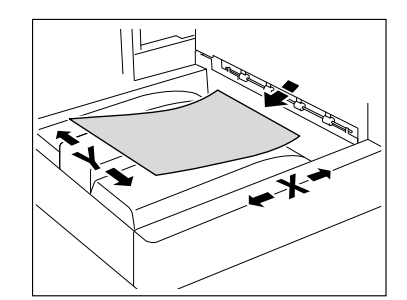

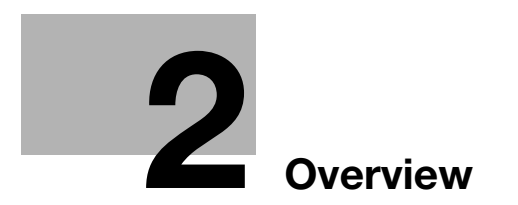

# <span id="page-13-3"></span><span id="page-13-0"></span>2 Overview

## 2.1 Printer Controller

<span id="page-13-2"></span><span id="page-13-1"></span>The printer controller is a device that enables the printing function on this machine.

#### 2.1.1 Roles of the printer controller

Incorporating the printer controller enables this machine to function as a printing system, which enables printing through the use of applications loaded on the computer connected to this machine. When using this machine as a network printer, you can print using applications loaded on the computer.

The printer controller can be connected to the computer via a USB or network port, and uses the GDI printer driver for printing.

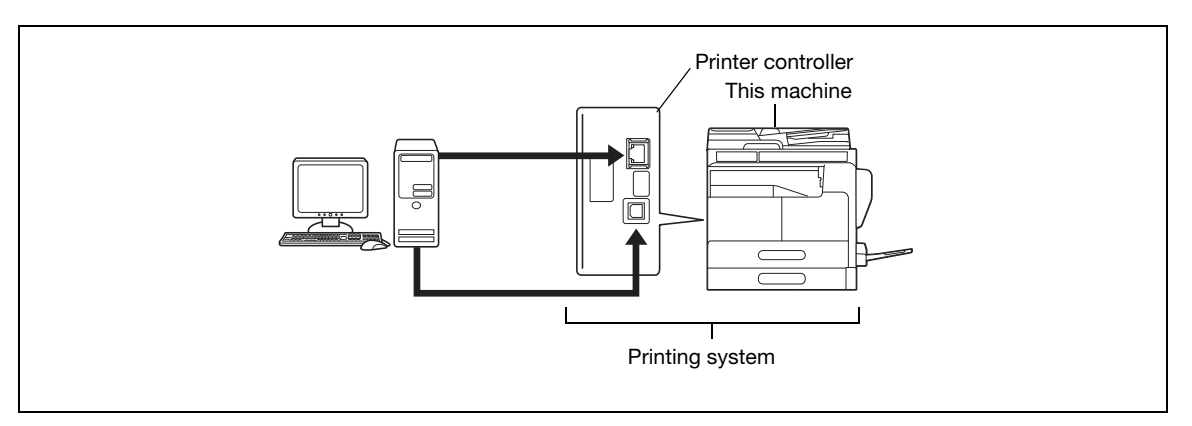

The printer controller provides the following functions:

- Printing data sent from a printer driver on a computer
- Printing via the network using Web service (Windows 7/8.1/10/Server 2008/Server 2008 R2/Server 2012/Server 2012 R2/Server 2016/Server 2019), LPR or IPP printing
- Configuring settings for this machine and the printer controller from a client computer via the network (using a Web browser)
- Controlling the number of pages to be printed (Account Track functions)
- Fax transmission direct from a computer (PC-FAX transmission)

#### **AdReference**

The PC-FAX transmission requires optional Fax Kit FK-510 and Extended Operation Panel MK-750. For details on the PC-FAX transmission, refer to the [User's Guide Fax].

#### 2.1.2 Flow of printing

<span id="page-14-0"></span>The following outlines the flow of operations for using this printing system as a printer.

Print data sent from an application is received by the printer driver.

The data is sent to this machine via the USB interface for USB connection or Ethernet (TCP/IP) for network connection. Then the data is passed from this machine to the printer controller. The printer controller rasterizes images (expands output target characters and images to bitmap data). This data is printed from this machine.

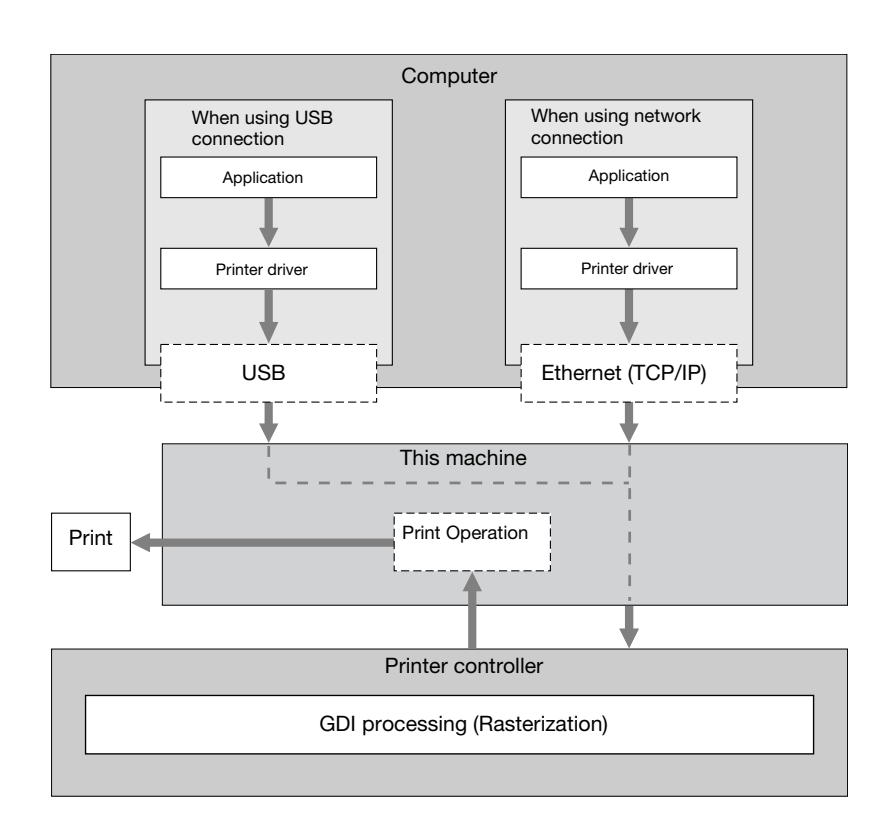

When a print job is received during copying, the data is stored in the memory of this machine. When the copying is completed, the print job is automatically printed.

#### 2.2 Operating environment

<span id="page-15-0"></span>This section describes the system requirements for using the printing system including the standard printer controller, and the interfaces used for connection.

#### 2.2.1 Connectable computers and operating systems

<span id="page-15-1"></span>Ensure that the computer to be connected meets the following conditions.

#### <span id="page-15-2"></span>For Windows

#### Connectable computers and operating systems

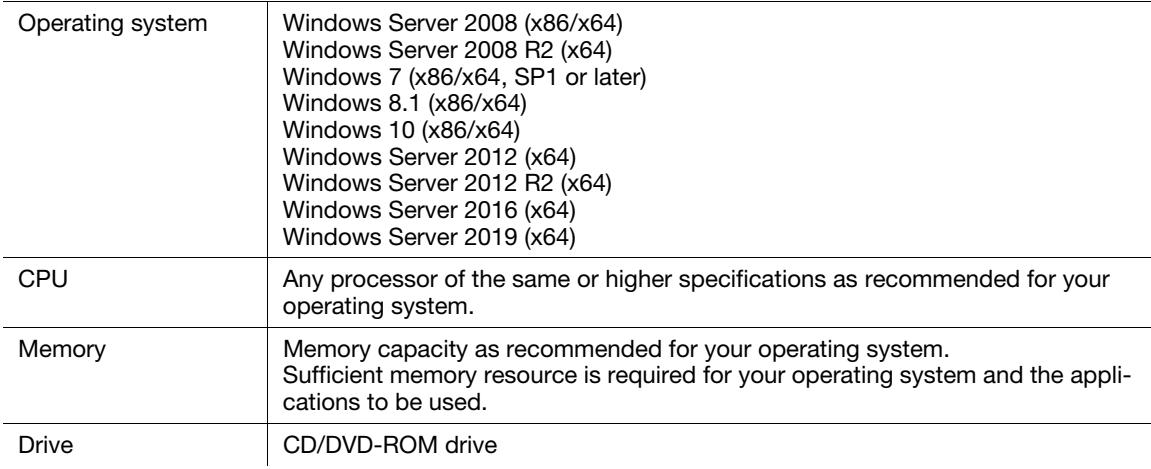

#### <span id="page-15-3"></span>For Linux

#### Connectable computers and operating systems

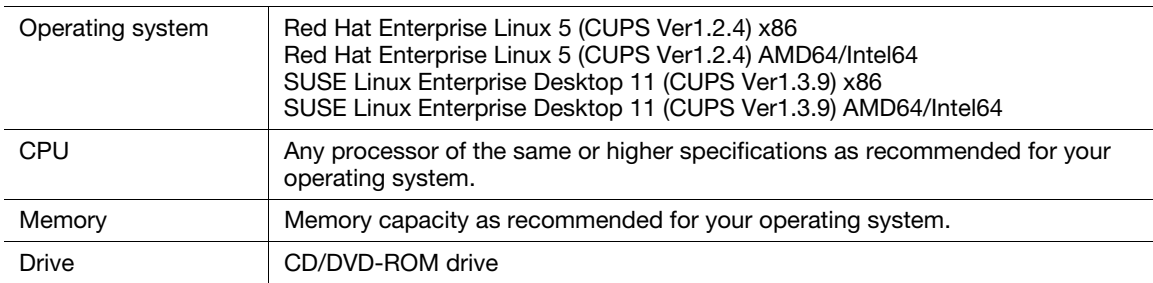

#### 2.2.2 Interface used for connection

<span id="page-16-0"></span>To connect this printing system to the computer, the following interfaces can be used.

#### <span id="page-16-1"></span>USB interface

Use this interface to use this printing system via a USB connection. The USB interface can be connected to a computer running Windows. A USB cable is required for connection. Use a type A (4 pin, male) or type B (4 pin, male) USB cable.

#### <span id="page-16-2"></span>Ethernet

Use this interface to use this printing system via a network connection. It supports 100Base-TX and 10Base-T standards. In addition, TCP/IP (LPD/LPR, IPP) and Web service protocols are supported.

#### <span id="page-16-3"></span>Connection diagram

The printer cables are connected to each port on this machine.

Left side of the machine

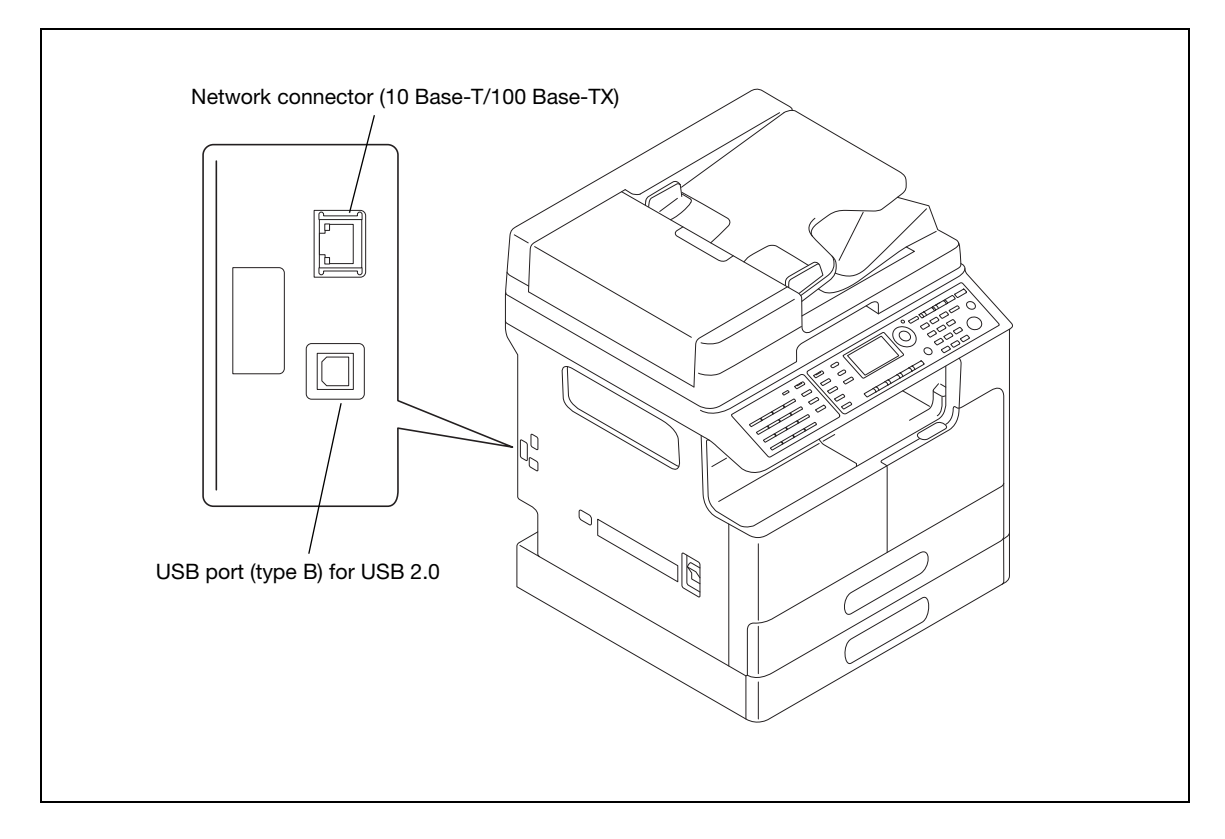

#### 2.3 Setup procedure

<span id="page-17-0"></span>To use this printing system, you must complete the setup in advance.

The setup refers to a series of procedures for connecting the machine to the computer and installing the printer driver to the computer.

<span id="page-17-1"></span>Perform the setup using the following procedures.

#### 2.3.1 For local connection (USB port)

- 1 Connect this machine to the computer.
- 2 Install the printer driver.
	- $\rightarrow$  When you install the printer driver, WIA and TWAIN scan drivers are installed at the same time.

#### 2.3.2 For network connection

- <span id="page-17-2"></span>1 Connect this machine to the computer.
- 2 Check that the computer to be used is connected to the network.
- 3 Specify the IP address of this machine, and then connect it to the network.
- 4 Change the network settings for this machine according to the connection method or protocol.
	- → LPR: From [TCP/IP Configuration]-[LPD Setting], enable LPD printing.
	- → Port 9100: In [IPv4 Configuration], enable the RAW port number (initial setting: [9100]).
	- → IPP: In [IPP Configuration], enable IPP printing.
	- → Web Service Print: In [WSD Configuration], enable [Use WSD Browsing].
	- $\rightarrow$  When you install the printer driver, WIA and TWAIN scan drivers are installed at the same time.
- 5 Install the printer driver.
	- $\rightarrow$  Specify the network port for the printer driver according to the connection method or protocol.

#### **Tips**

After installing the printer driver, perform test print to make sure that the connections are made properly.

#### **Reference**

For details on the network settings, refer to the [User's Guide Network Administrator].

The procedure for installing the printer driver varies depending on the connection method, operating system of the computer, and printer driver. For details, refer to [page 3-3](#page-20-1).

To update an existing printer driver, uninstall it first. For details, refer to [page 3-7](#page-24-0).

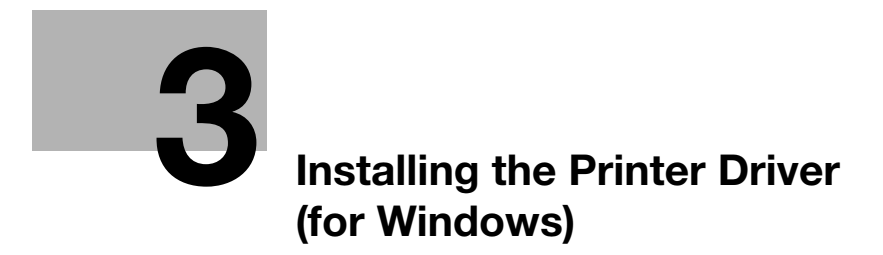

# <span id="page-20-2"></span><span id="page-20-0"></span>3 Installing the Printer Driver (for Windows)

#### 3.1 Printer drivers compatible with respective operating systems

<span id="page-20-1"></span>Before using this printing system, you must install the printer driver.

The following lists the printer drivers included on the CD/DVD and the supported operating systems. Select the required printer driver.

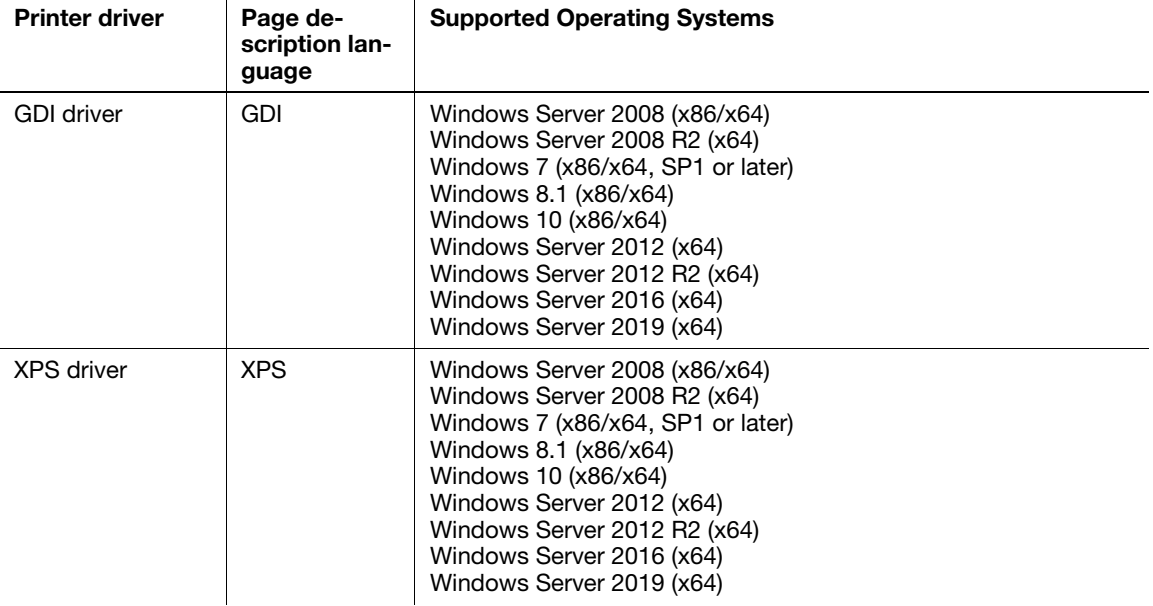

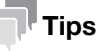

Select the page description language according to the application used for printing.

- Either of the installer or Add Printer Wizard can be used to install the printer driver.
- The XPS driver does not support account track functions. If you are using account track functions on this machine, use another driver.

## 3.2 Installation using installer

<span id="page-21-0"></span>The installer automatically detects the printer on the same TCP/IP network as your computer or the machine connected via USB to your computer, and allows you to install the required printer driver. You can also install the printer driver by manually specifying the connection destination.

<span id="page-21-1"></span>The printer drivers that can be installed using the installer are GDI driver and XPS driver.

#### 3.2.1 Operating environment of the installer

#### Operating environment

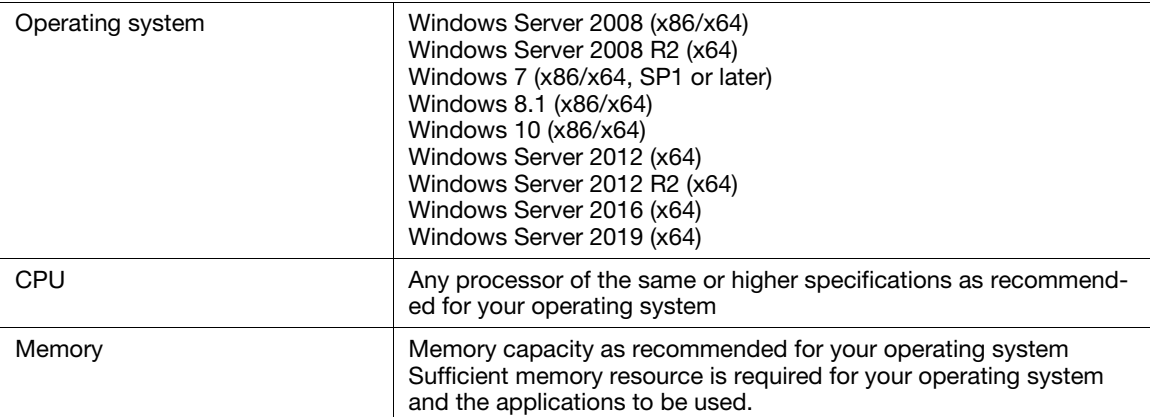

#### **Tips**

- Administrator authority is required for installation.
- If a wizard window for adding new hardware opens when using USB connection, click [Cancel].
- When you install the printer driver, WIA and TWAIN scan drivers are installed at the same time.
- <span id="page-21-2"></span>The installer does not support installation in IPv6 environments.

#### 3.2.2 For USB connection

#### <span id="page-21-3"></span>Changing the installation settings (Windows 7/8.1/10/Server 2008 R2/Server 2012/Server 2012 R2/ Server 2016/Server 2019)

If you are using Windows 7/8.1/10/Server 2008 R2/Server 2012/Server 2012 R2/Server 2016/Server 2019, change the computer settings before installing the printer driver.

- 1 Open the [Control Panel] window.
	- → In Windows 10/Server 2019, select the Start button, then click [Windows System] [Control Panel].
	- → In Windows 8.1/10/Server 2012/Server 2012 R2/Server 2016, press the [X] key while pressing the [Windows] key, and click [Control Panel] when a menu is displayed.
	- → In Windows 7/Server 2008 R2, open the Start menu, then click [Control Panel].
- 2 Click [System and Security] [System].
- 3 Click [Advanced system settings] on the menu in the left-hand pane. The [System Properties] window appears.
- 4 In the [Hardware] tab, click [Device Installation Settings].
- 5 Select [No, let me choose what to do], select [Never install driver software from Windows Update.], then click [Save Changes].
	- $\rightarrow$  After you have installed the printer driver, change the setting back to [Yes, do this automatically (recommended)].
- 6 Click [OK] to close the [System Properties] window.

#### <span id="page-22-0"></span>Install Procedure

The USB cable must be connected during the last installation step. Do not connect the USB cable to this machine until a message appears on the screen instructing you to connect the cable.

- 1 Insert the printer driver CD/DVD-ROM into the CD/DVD-ROM drive of the computer.
	- $\rightarrow$  The required CD/DVD-ROM varies depending on the printer driver. Select the CD/DVD-ROM corresponding to the printer driver used.
- 2 Open the printer driver folder on the CD/DVD-ROM, and double-click [Setup.exe].
	- $\rightarrow$  Depending on the settings on the computer, the UAC (User Account Control) dialog box may appear. Check the details, and continue. The installer starts.
- 3 Select a language, then click [OK].
- 4 Click [Next].
- $5$  After checking all terms in the license agreement, select [I accept the terms of the License Agreement], then click [Next].
	- $\rightarrow$  If you disagree, you will not be able to install the driver.
- 6 Select this machine in [Select Model].
- 7 Select port [USB] to connect, then click [Next].

The installation starts.

- 8 When a message appears instructing you to connect the USB cable, connect the USB cable between the computer and this machine.
	- $\rightarrow$  If the window instructing you to connect the USB cable does not appear, operate according to the instructions on the currently displayed window.
- 9 Click [Finish].

bizhub 225i 3-5

#### 3.2.3 For network connection

<span id="page-23-0"></span>To use this machine as part of a network, connect the computer with this machine via the network and check the IP address and RAW port number (initial setting: [9100]) before installing the printer driver.

#### dReference

The IP address and RAW port number can be checked in [IPv4 Configuration]. For details on the network settings, refer to "Network settings" of [User's Guide Network Administrator], and Web Connection - [Network] - [TCP/IP Configuration] and [Network]-[IPv4 Configuration].

- 1 Insert the printer driver CD/DVD-ROM into the CD/DVD-ROM drive of the computer.
	- $\rightarrow$  The required CD/DVD-ROM varies depending on the printer driver. Select the CD/DVD-ROM corresponding to the printer driver used.
- 2 Open the printer driver folder on the CD/DVD-ROM, and double-click [Setup.exe].
	- $\rightarrow$  Depending on the settings on the computer, the UAC (User Account Control) dialog box may appear. Check the details, and continue.

The installer starts.

- 3 Select a language, then click [OK].
- 4 Click [Next].
- $5$  After checking all terms in the license agreement, select [I accept the terms of the License Agreement], then click [Next].
	- $\rightarrow$  If you disagree, you will not be able to install the driver.
- 6 Select this machine in [Select Model].
- 7 Select port [Network] to connect, and click [Search]. The connected machine is automatically detected.
- 8 Select the IP address of the machine, then click [OK].
- 9 Click [Next].

 $\rightarrow$  If the machine is not detected by [Search], you can enter the IP address directly. The installation starts.

10 Click [Finish].

#### 3.3 Manually uninstalling the printer driver

<span id="page-24-0"></span>If the printer driver was installed without using the installer, manually uninstall the printer driver.

- 1 Display the printer window.
	- → In Windows 10/Server 2019, select the Start button, then click [Windows System] [Control Panel] - [View devices and printers].
	- → In Windows 8.1/Server 2012/Server 2012 R2/Server 2016, press the [X] key while pressing the [Windows] key, and click [Control Panel] - [View devices and printers].
	- → In Windows 7/Server 2008 R2, open the Start menu, then click [Devices and Printers]. If [Devices and Printers] is not displayed, select [Control Panel], and click [View devices and printers].
	- → In Windows Server 2008, click the Start menu, and select [Control Panel] [Printers]. When [Control Panell is displayed in Classic View, double-click [Printers].
- 2 Click the icon of the printer driver to be uninstalled.
- 3 Uninstall the printer driver.
	- → In Windows 7/8.1/10/Server 2008 R2/Server 2012/Server 2012 R2/Server 2016/Server 2019, click [Remove device] on the toolbar.
	- $\rightarrow$  In Windows Server 2008, press the [Delete] key on the computer keyboard.
- 4 From then on, follow the on-screen instructions to carry out operations.

When the printer driver has been uninstalled, the icon disappears from the window.

- 5 Open [Server Properties].
	- → In Windows 7/8.1/10/Server 2008 R2/Server 2012/Server 2012 R2/Server 2016/Server 2019, select a different printer, and click [Print server properties] on the toolbar.
	- $\rightarrow$  In Windows Server 2008, right-click on the area that has nothing displayed in the [Printers] window, click [Run as administrator] - [Server Properties].
	- $\rightarrow$  Depending on the settings on the computer, the UAC (User Account Control) dialog box may appear. Check the details, and continue.
- 6 Click [Drivers] tab.
- 7 From the [Installed printer drivers:] list, select the printer driver to be uninstalled, then click [Remove].
- 8 Select [Remove driver and driver package.] in the dialog box for confirming to remove the target, then click [OK].
- 9 In the dialog box for confirming if you are sure to remove the printer, click [Yes].
- 10 Click [Delete].
- 11 Click [OK].
- 12 Close the open windows, and then restart the computer.
	- $\rightarrow$  Be sure to restart the computer.

Uninstallation of the printer driver is then completed.

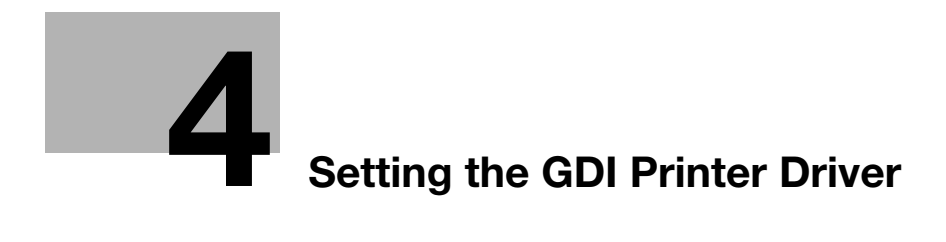

# <span id="page-27-3"></span>4 Setting the GDI Printer Driver

<span id="page-27-1"></span><span id="page-27-0"></span>This chapter describes the functions that can be configured with the printer driver when data is printed from the computer.

#### 4.1 Printer driver setting window

#### 4.1.1 Displaying the setting window

<span id="page-27-2"></span>From the Windows [Printers], [Devices and Printers], or [Printers and Faxes] window, select the printer to display a dialog box for setting the printer driver. The settings configured in this dialog box will apply to all application software programs.

- 1 Open the [Printers], [Devices and Printers], or [Printers and Faxes] window.
	- → In Windows 10/Server 2019, select the Start button, then click [Windows System] [Control Panel] - [View devices and printers].
	- → In Windows 8.1/Server 2012/Server 2012 R2/Server 2016, press the [X] key while pressing the [Windows] key, and click [Control Panel] - [View devices and printers].
	- → In Windows 7/Server 2008 R2, click [Start], then [Devices and Printers]. In Windows 7/Server 2008 R2, if [Devices and Printers] is not displayed in the Start menu, open [Control Panel] from the Start menu, and select [View devices and printers].
	- $\rightarrow$  In Windows Server 2008, click Start to open [Control Panel], and select [Printers].
- 2 Right-click the icon of the installed printer, then click [Printing Preferences].

The screen for setting up the printer driver appears.

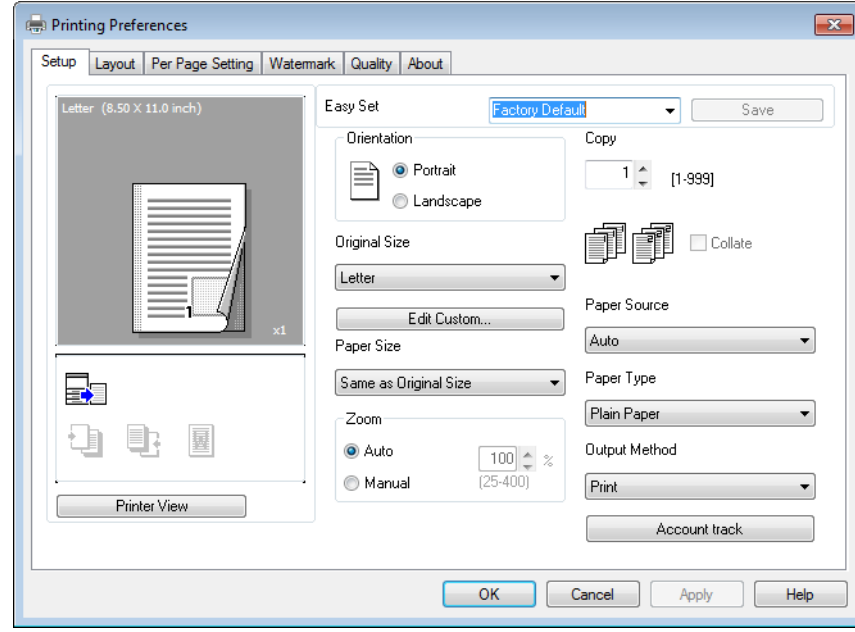

#### Tips

- To change settings for each print job, click [Properties] (or [Preferences]) in the [Print] window displayed when a function such as [Print] is specified by an application software program. The settings configured by properties in the [Print] window are temporal and, when the application software exits, it will return to the settings configured in the printer driver setting dialog box.
- The [Easy Set] function is available that can register the changed driver settings and invoke them if necessary. For details, refer to [page 4-8](#page-32-1).

- To display the [Device Options] tab, right-click the icon of the printer installed in the [Printers], [Devices and Printers], or [Printers and Faxes] window, and select [Properties] or [Printer properties].

#### 4.1.2 Print settings window

<span id="page-28-0"></span>A print function can be specified using the printer driver.

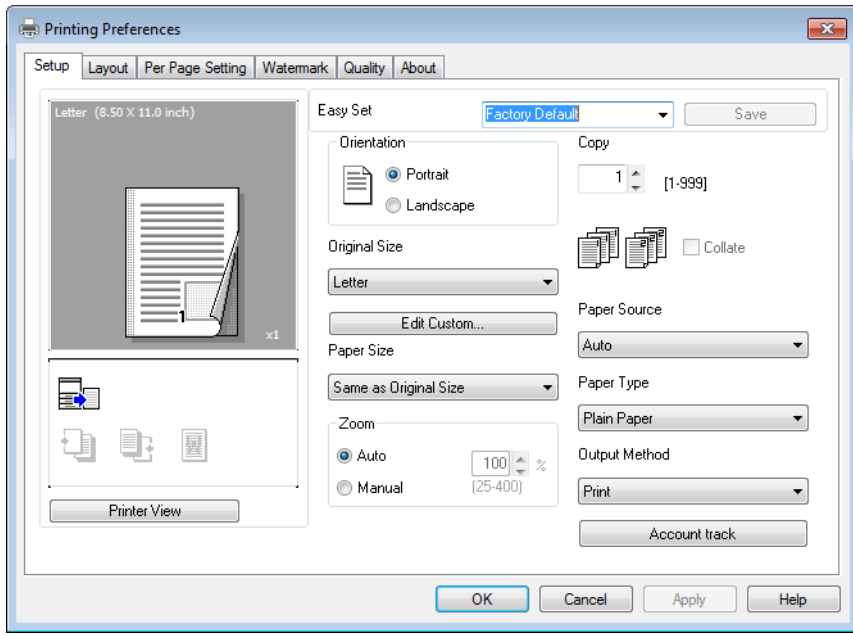

#### $\mathbb T$ Tips

To display the print settings window, right-click the icon of the printer installed in the [Printers], [Devices and Printers], or [Printers and Faxes] window, and select [Printer Preferences].

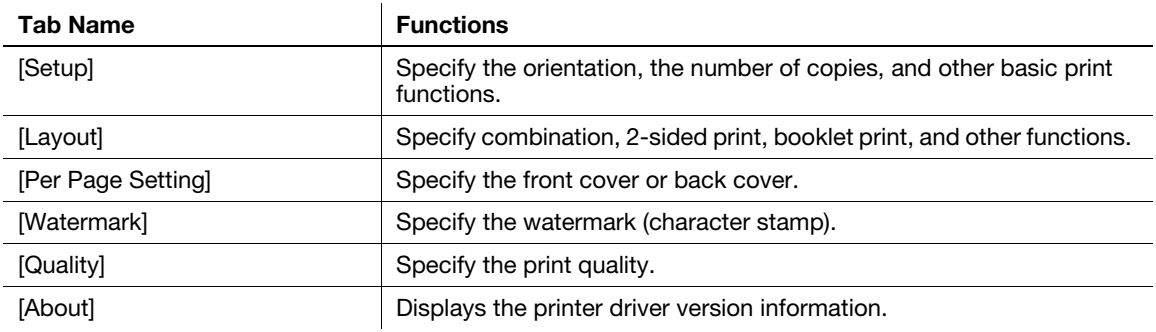

#### 4.1.3 Properties window

<span id="page-29-0"></span>The printer driver properties dialog box can be used to specify the installation status of device options.

#### $\mathbb T$ Tips

Any options that are installed on the machine but not configured on the [Device Options] tab cannot be used by the printer driver. Be sure to configure the settings for the installed options.

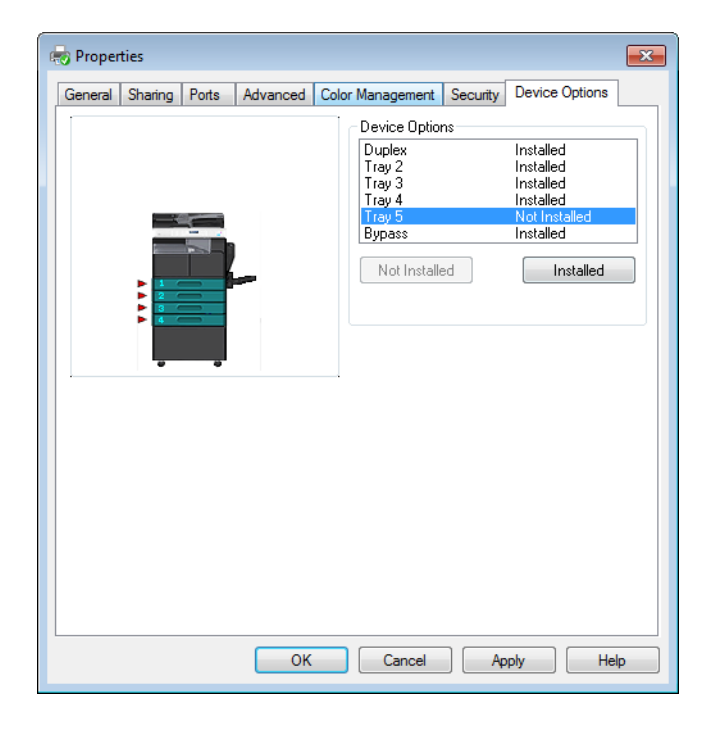

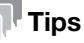

To display the [Device Options] tab, right-click the icon of the printer installed in the [Printers], [Devices and Printers], or [Printers and Faxes] window, and select [Properties] or [Printer properties].

## 4.2 [Device Options] tab

<span id="page-30-0"></span>Configure the option installation status to make the functions of the machine available from the printer driver.

#### $\mathbb T$ Tips

Any options that are installed on the machine but not configured on the [Device Options] tab cannot be used by the printer driver. Be sure to configure the settings for the installed options.

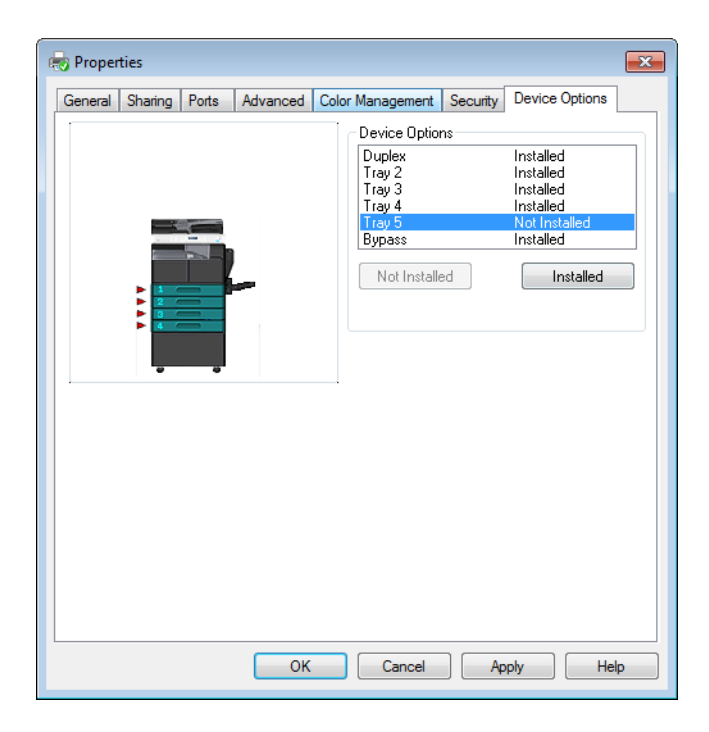

#### 4.2.1 [Device Options]

<span id="page-30-1"></span>Specify the installed options.

In the [Device Options] list, select an installed option and click [Installed] to install the option. Select an installed option and click [Not Installed] to restore the [Not Installed] status.

#### $^\dagger$ Tips

If [Tray 3] to [Tray 5] are set to [Installed], [Tray 2] to the specified tray can be collectively set to [Installed].

## 4.3 Common operations

<span id="page-31-0"></span>This section describes the buttons common to dialog boxes and the settings common to tabs. Buttons actually displayed may vary depending on the operating system.

#### 4.3.1 Common settings

<span id="page-31-1"></span>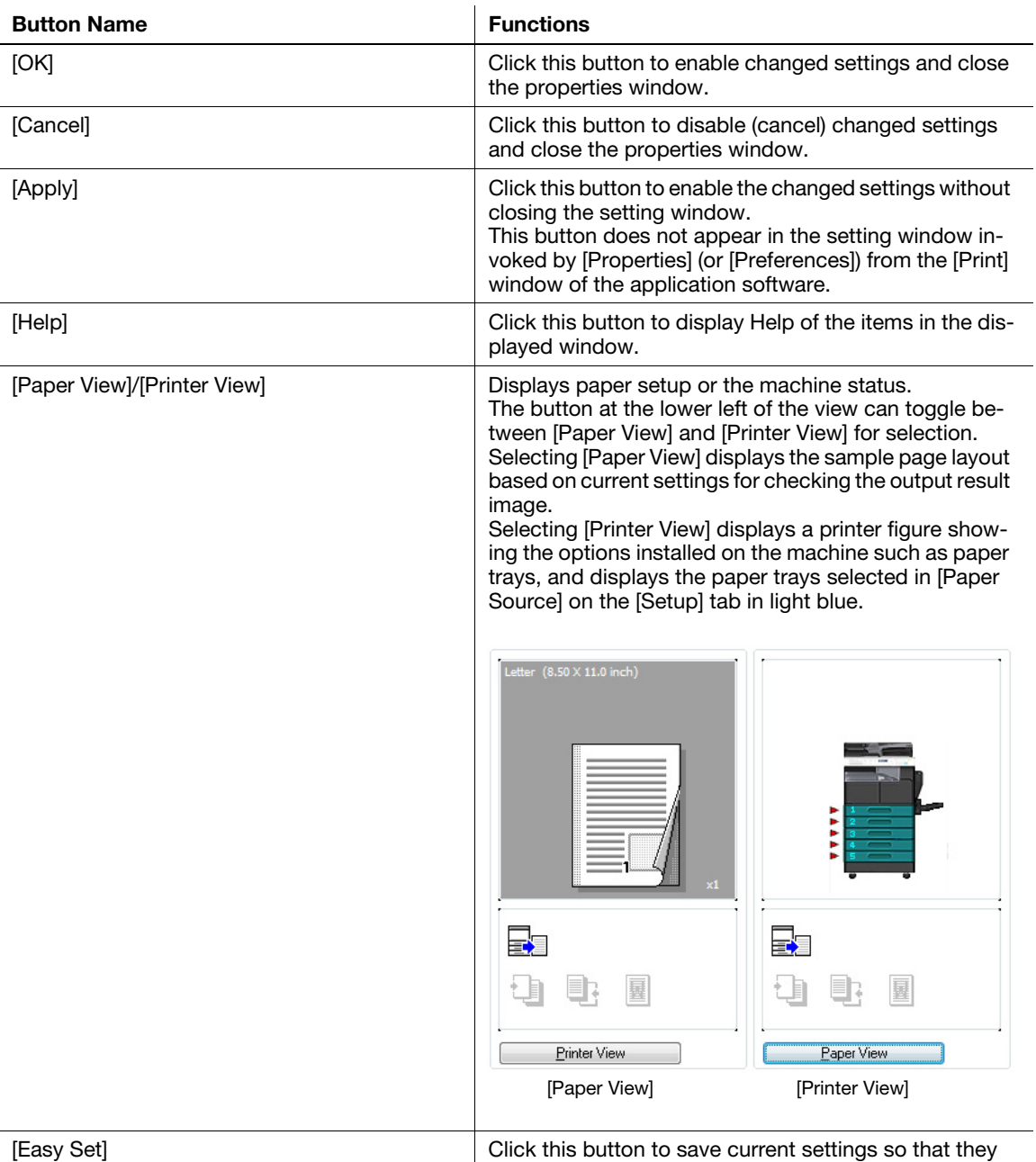

can be recalled later.

#### <span id="page-32-1"></span>4.3.2 Saving the settings ([Easy Set])

<span id="page-32-0"></span>The current settings can be saved and invoked later when you want to use them again.

- 1 Change the driver settings in the [Setup], [Layout], or other tab.
- 2 Enter the registration name in the [Easy Set] field.

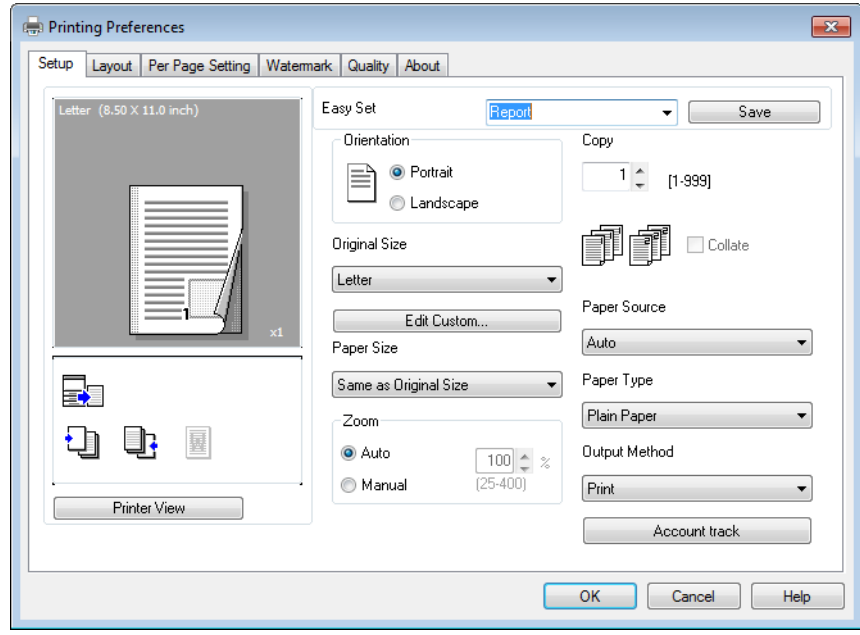

3 Click [Save].

The settings are saved.

#### **Tips**

- To invoke the saved settings, select the name of the settings from the list.
- To rename the saved settings, select the settings from the list and enter a new name. The button name turns to [Rename]. Click [Rename] to rename the settings.
- To delete the saved settings, select the settings from the list. The button name turns to [Delete]. Click [Delete] to delete the settings.
- Selecting [Factory Default] from the list returns all settings to default.
- You can enter the registration name using up to 20 characters.
- Up to 31 [Easy Set] registrations can be saved.

## 4.4 [Setup] tab

<span id="page-33-1"></span><span id="page-33-0"></span>The [Setup] tab configures the settings relevant to original and the paper used for printing. The number of copies and the orientation of print image can also be specified on this tab.

#### 4.4.1 Function list

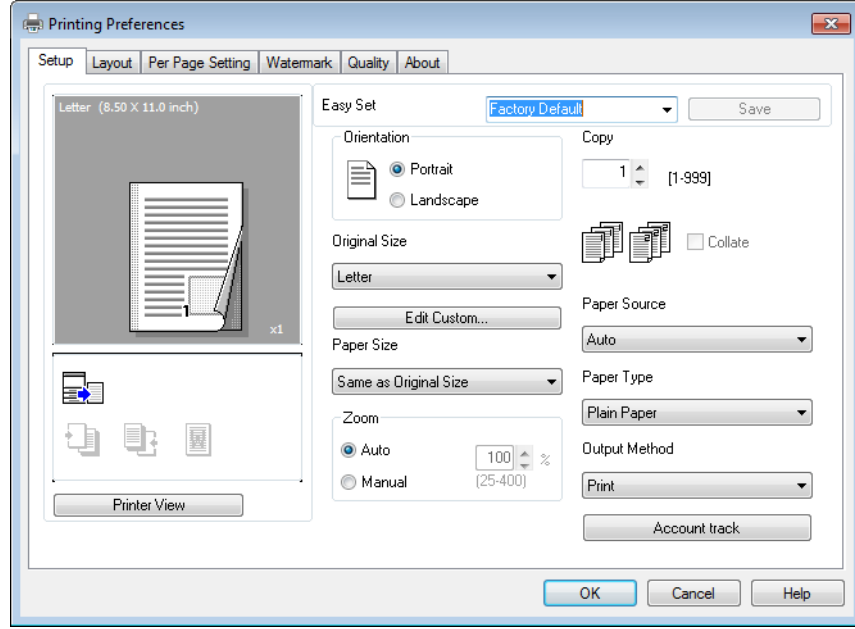

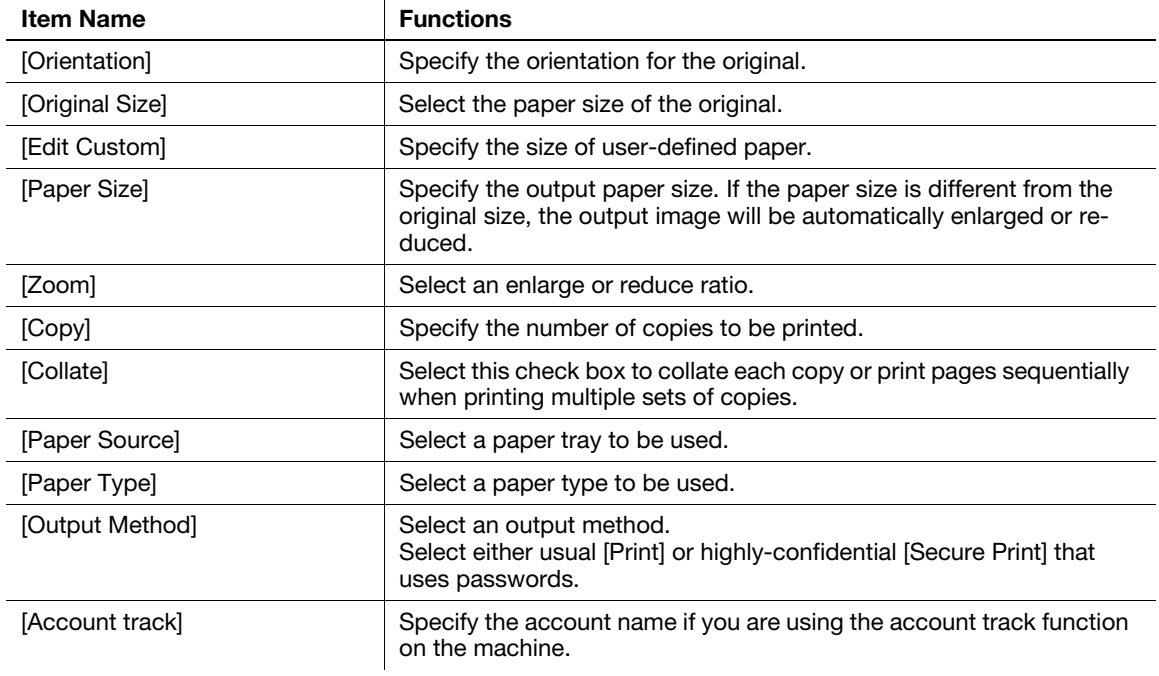

#### **Tips**

- Envelope or custom paper size can be selected when [Paper Source] is set to [Auto], [Tray1], or [Bypass].
- When [Paper Type] is set to [Transparency], only [Letter] or [A4] paper size can be selected.
- The paper able to be selected in [Paper Type] varies depending on the [Paper Source] setting.
- To output a job set to [Secure Print], a password must be entered on the Control Panel. For details, refer to [page 4-11.](#page-35-2)

- When you are using account track functions on this machine and if you send a print job without setting [Account track], the print job is discarded and will not be printed.

#### 4.4.2 Setting Custom Size

<span id="page-34-0"></span>Any size that is not listed in the paper size list must be registered as a custom size.

1 On the [Setup] tab, click [Edit Custom].

The paper registration dialog box appears.

2 Click [New].

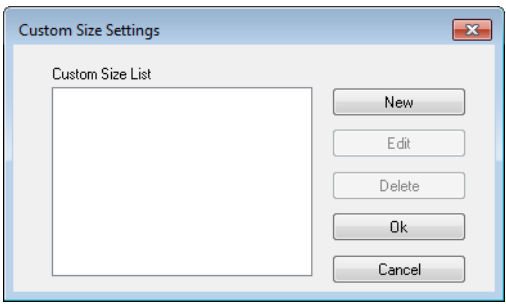

The dialog box expands and the paper setting items are displayed.

3 Enter the paper name in [Name].

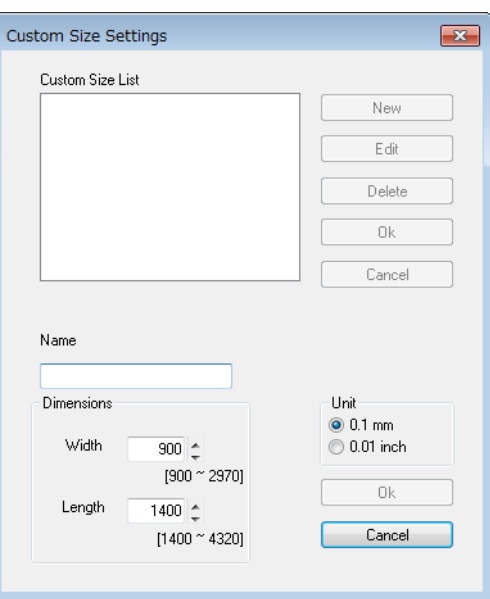

- 4 Specify the width and length of the paper in [Dimensions].
	- $\rightarrow$  The unit system can be changed in [Unit].
- 5 Click [Ok] at the lower right of the dialog box.

The paper setting items in the dialog box collapse.

6 Click [Ok].

This saves the custom size, which can be selected from the paper size list.

#### **Tips**

To change the width and length of the registered custom size, select the target paper, then click [Edit]. You cannot change the name.

- To delete the registered custom size, select the target paper then click [Delete].
- You can enter the registration name using up to 20 characters.
- <span id="page-35-0"></span>Up to 32 custom sizes can be registered.

#### <span id="page-35-2"></span>4.4.3 Using Secure Print

A password can be specified for a document. The document printed from the computer is temporarily saved to the memory of this machine, and can be output by entering the password on the Control Panel. Select this option when printing highly confidential documents.

#### <span id="page-35-1"></span>Specifying from the printer driver

- 1 Click the [Setup] tab.
- 2 From the [Output Method] drop-down list, select [Secure Print].

A password input window pops up.

- 3 Enter the password, and then click [Ok].
	- $\rightarrow$  The password must be entered using four digits in the range [0000 to 9999].

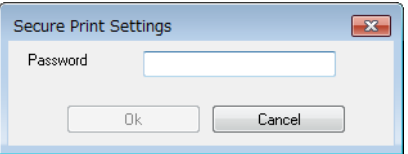

- 4 Send the print job.
	- $\rightarrow$  Perform the usual printing operation from an application software program.
To output the document for which a password was specified in [Secure Print Settings] of the printer driver, you must enter the password on the Control Panel of this machine.

1 After confirming that the Printer Indicator flashes or lights up, press the Printer key.

The screen changes to the print mode screen.

- 2 Confirm that a key mark appears at the upper right of the Display.
	- $\rightarrow$  A key mark appears if a secure print job is provided.

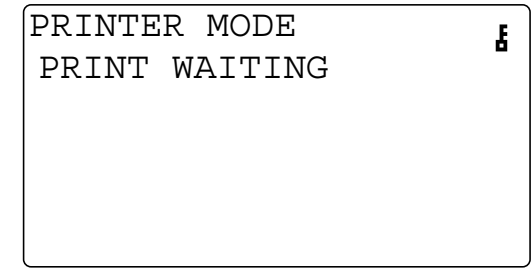

- 3 Press the Access key.
- 4 Enter the password.
	- $\rightarrow$  Enter the password, that is the same number as that specified in the printer driver.

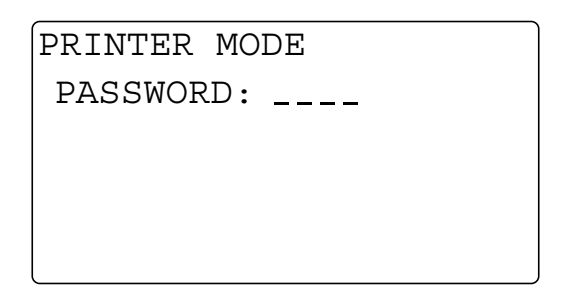

- 5 Confirm that the document is printed.
	- $\rightarrow$  If the password is correct, the accepted screen appears and the print job will be output.

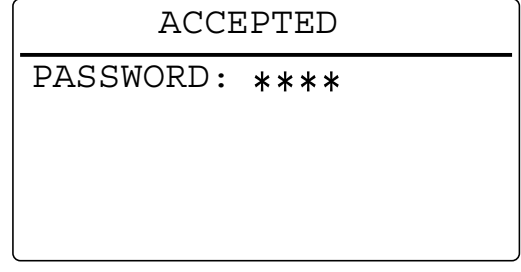

#### $^\top$ Tips

If there are multiple secure print jobs that have the same password, all of the secure print jobs will be output.

# 4.5 [Layout] tab

The [Layout] tab configures pages to be printed on one sheet of paper.

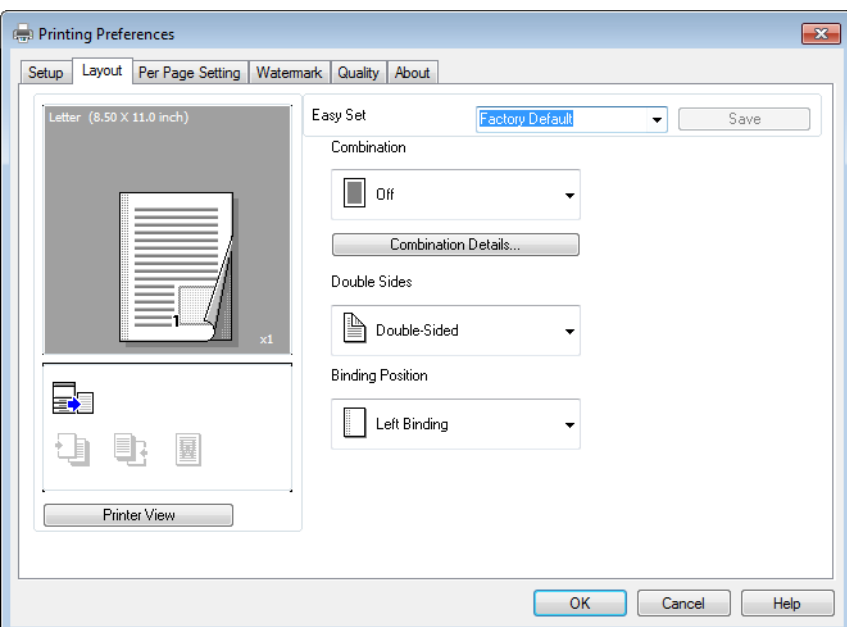

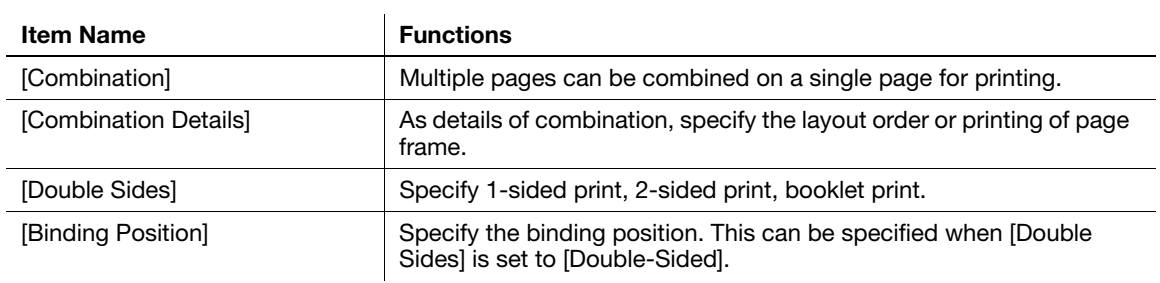

# 4.6 [Per Page Setting] tab

The [Per Page Setting] tab is used to specify whether to attach cover pages.

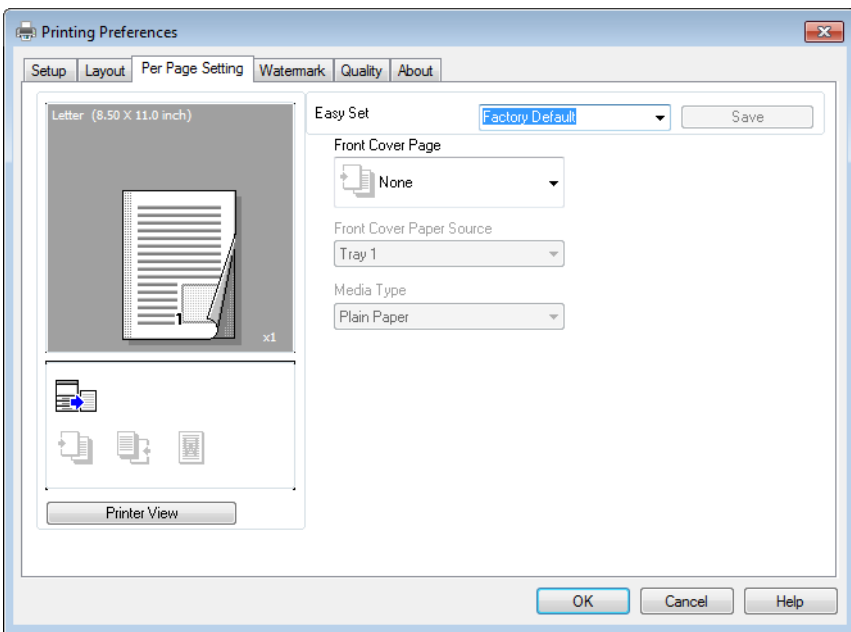

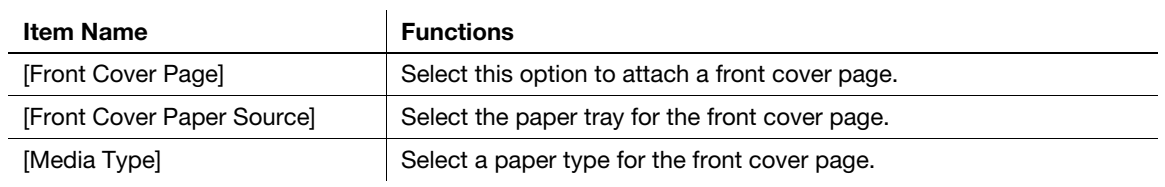

# 4.7 [Watermark] tab

The [Watermark] tab configures a watermark consisting of specified characters to be printed on the background of document.

## 4.7.1 Function list

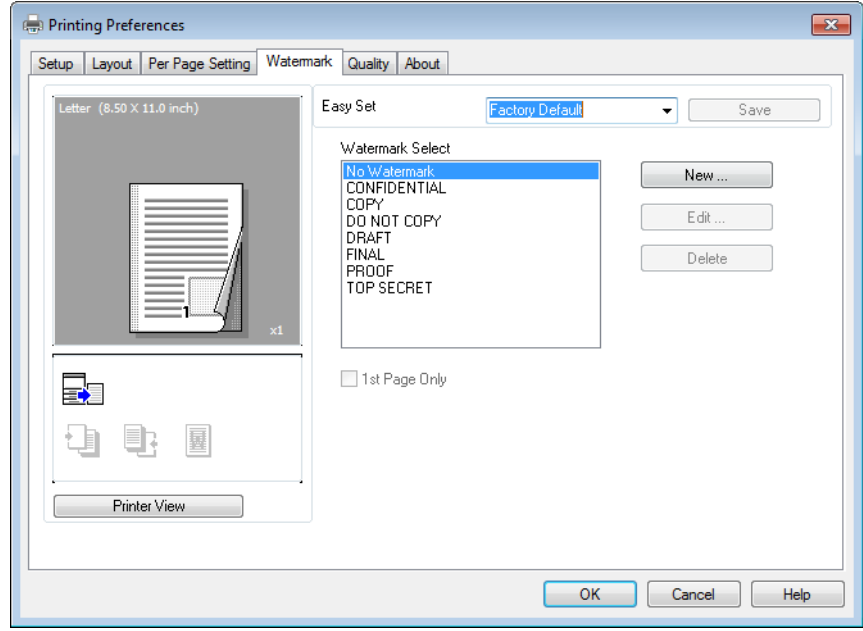

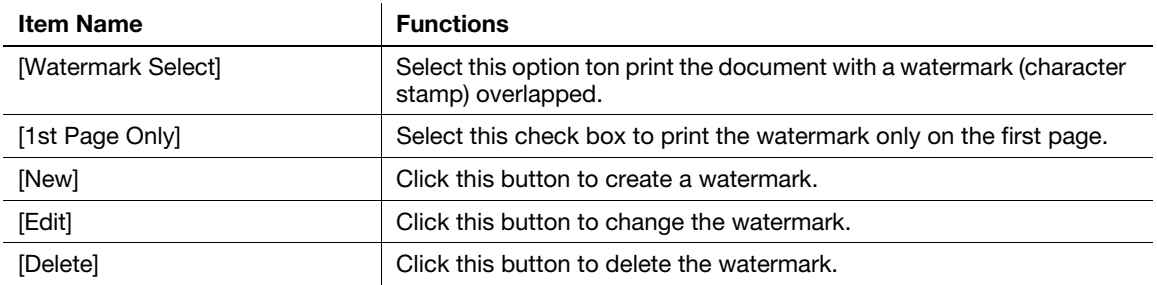

#### 4.7.2 Creating a new watermark

You can register new watermarks.

- 1 Click the [Watermark] tab.
- 2 Click [New].

The screen for registering a watermark appears.

3 Enter the desired watermark characters in the [Watermark Text] box.

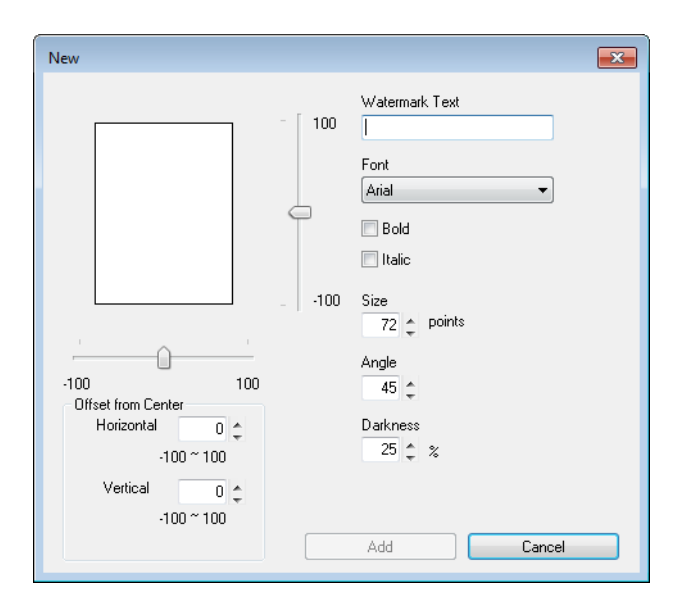

- $\rightarrow$  You can enter up to 20 characters.
- $\rightarrow$  Total up to 32 watermarks (including [No Watermark]) can be registered.
- 4 Configure the following items.
	- $\rightarrow$  [Font]: Select a font type for the watermark. A font type can be selected from those installed on your computer.
	- $\rightarrow$  [Bold]: Select this check box to set the characters to bold.
	- $\rightarrow$  [Italic]: Select this check box to set the characters to italic.
	- $\rightarrow$  [Size]: Specify the font size in the range from 7 points to 300 points.
	- $\rightarrow$  [Angle]: Specify the angle of characters on the page. The allowable range is from 0 deg to 359 deg.
	- → [Darkness]: Specify the density of the text. The allowable range is from 10% to 100%.
	- $\rightarrow$  [Offset from Center]: Specify a position where to print the text. Specify the position by entering values for horizontal and vertical positions. The allowable range is from -100 to 100.
	- $\rightarrow$  The [Offset from Center] values can also be changed using sliders displayed at the right and bottom of the preview window.
- 5 Click [Add].

The watermark is added to the [Watermark Select] list.

#### 4.7.3 Editing a watermark

You can edit the registered watermark to change its characters, size, or position.

- 1 Click the [Watermark] tab.
- 2 From the list, select the watermark you want to change.
- 3 Click [Edit].

The window for editing a watermark appears.

- 4 Configure the following items.
	- $\rightarrow$  [Watermark Text]: Enter watermark characters.
	- $\rightarrow$  [Font]: Select a font type for the watermark. A font type can be selected from those installed on your computer.
	- $\rightarrow$  [Bold]: Select this check box to set the characters to bold.
	- $\rightarrow$  [Italic]: Select this check box to set the characters to italic.
	- $\rightarrow$  [Size]: Specify the font size in the range from 7 points to 300 points.
	- $\rightarrow$  [Angle]: Specify the angle of characters on the page. The allowable range is from 0 deg to 359 deg.
	- $\rightarrow$  [Darkness]: Specify the density of the text. The allowable range is from 10% to 100%.
	- $\rightarrow$  [Offset from Center]: Specify a position where to print the text. Specify the position by entering values for horizontal and vertical positions. The allowable range is from -100 to 100.
	- $\rightarrow$  You can enter up to 20 characters.
	- $\rightarrow$  The [Offset from Center] values can also be changed using sliders displayed at the right and bottom of the preview window.
- 5 Click [Ok].

The watermark is changed.

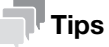

To delete the registered watermark, select the watermark from the list and click [Delete].

# 4.8 [Quality] tab

The [Quality] tab configures print quality.

## 4.8.1 Function list

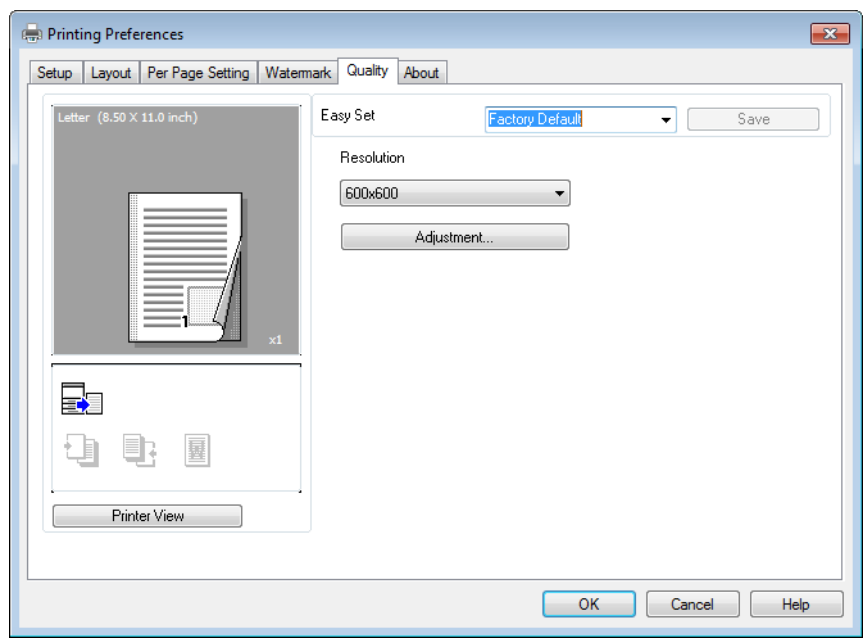

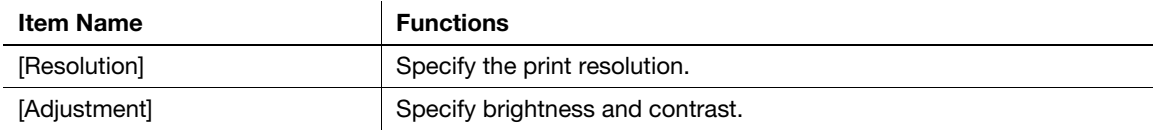

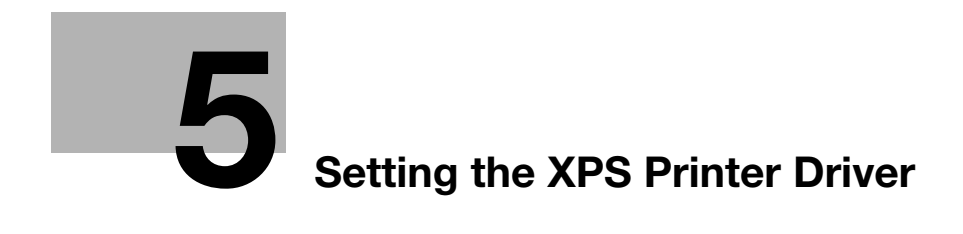

# <span id="page-45-0"></span>5 Setting the XPS Printer Driver

This chapter describes the functions that can be configured with the printer driver when data is printed from the computer.

## 5.1 Printer driver setting window

#### 5.1.1 Displaying the setting window

From the Windows [Printers], [Devices and Printers], or [Printers and Faxes] window, select the printer to display a dialog box for setting the printer driver. The settings configured in this dialog box will apply to all application software programs.

- 1 Open the [Printers], [Devices and Printers], or [Printers and Faxes] window.
	- → In Windows 10/Server 2019, select the Start button, then click [Windows System] [Control Panel] - [View devices and printers].
	- → In Windows 8.1/Server 2012/Server 2012 R2/Server 2016, press the [X] key while pressing the [Windows] key, and click [Control Panel] - [View devices and printers].
	- → In Windows 7/Server 2008 R2, click [Start], then [Devices and Printers]. In Windows 7/Server 2008 R2, if [Devices and Printers] is not displayed in the Start menu, open [Control Panel] from the Start menu, and select [View devices and printers].
	- → In Windows Server 2008, click Start to open [Control Panel], and select [Printers].
- 2 Right-click the icon of the installed printer, then click [Printing Preferences].

The screen for setting up the printer driver appears.

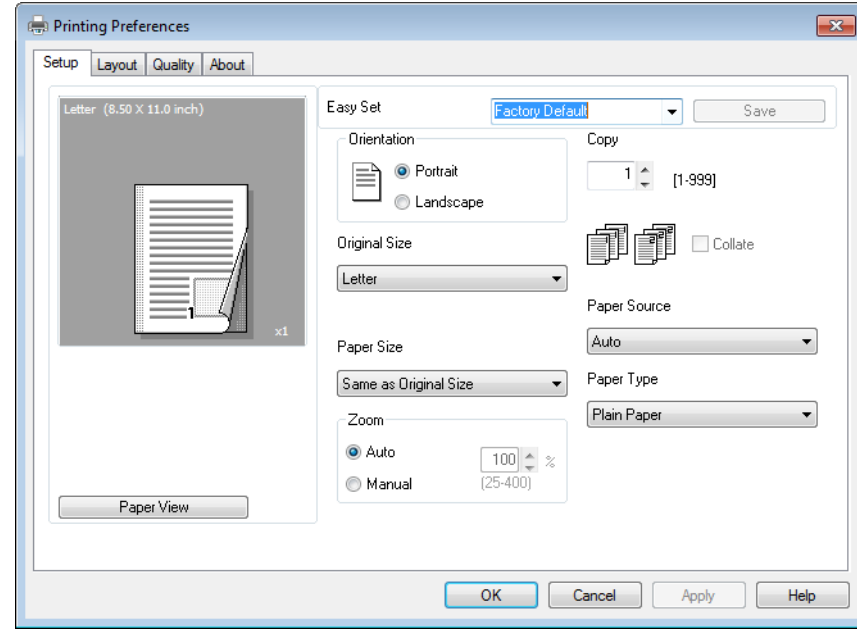

#### Tips

- To change settings for each print job, click [Properties] (or [Preferences]) in the [Print] window displayed when a function such as [Print] is specified by an application software program. The settings configured by properties in the [Print] window are temporal and, when the application software exits, it will return to the settings configured in the printer driver setting dialog box.
- The [Easy Set] function is available that can register the changed driver settings and invoke them if necessary. For details, refer to [page 5-8](#page-50-0).

- To display the [Device Options] tab, right-click the icon of the printer installed in the [Printers], [Devices and Printers], or [Printers and Faxes] window, and select [Properties] or [Printer properties].

#### 5.1.2 Print settings window

A print function can be specified using the printer driver.

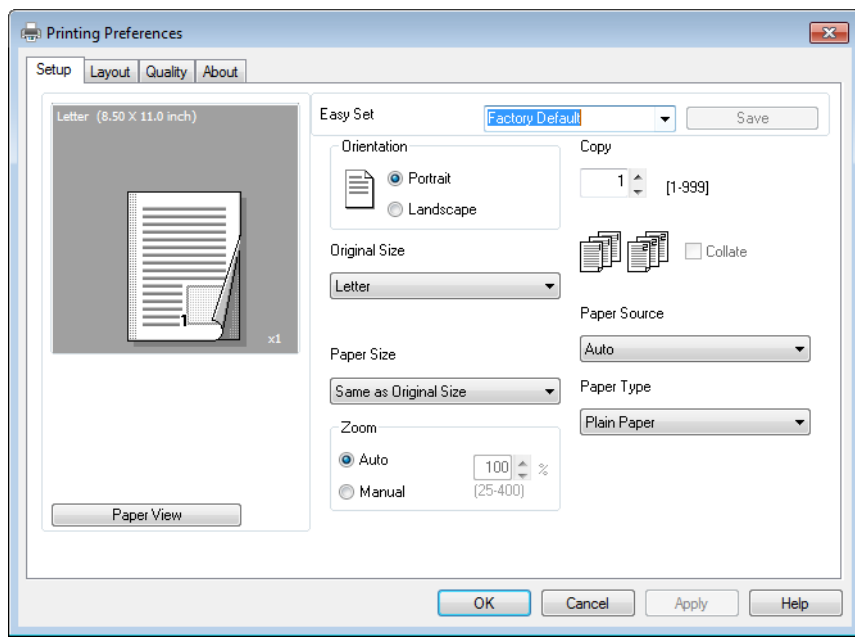

#### $\mathbb T$ Tips

To display the print settings window, right-click the icon of the printer installed in the [Printers], [Devices and Printers], or [Printers and Faxes] window, and select [Printer Preferences].

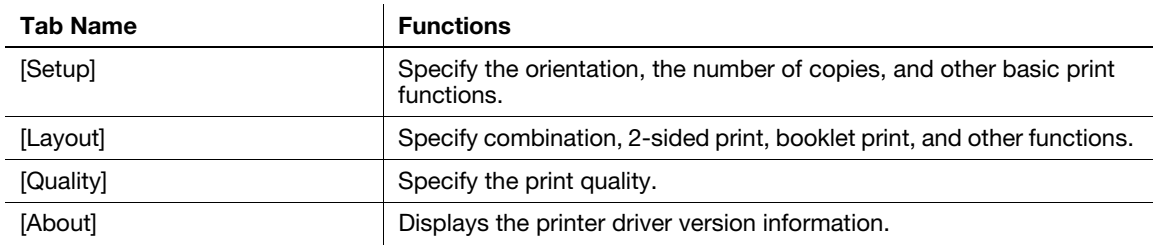

#### 5.1.3 Properties window

The printer driver properties dialog box can be used to specify the installation status of device options.

#### $\mathbb T$ Tips

Any options that are installed on the machine but not configured on the [Device Options] tab cannot be used by the printer driver. Be sure to configure the settings for the installed options.

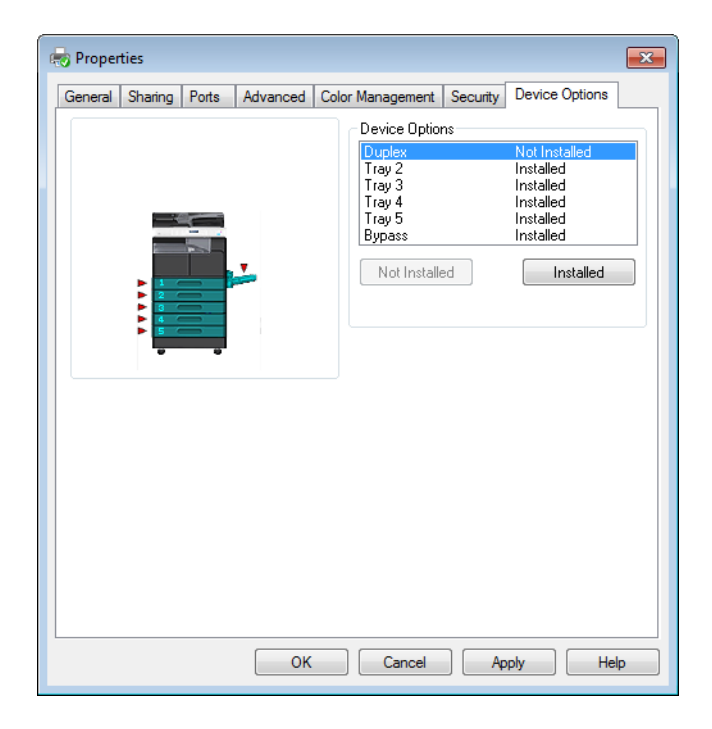

## $\mathbb{F}_{\textsf{Tips}}$

To display the [Device Options] tab, right-click the icon of the printer installed in the [Printers], [Devices and Printers], or [Printers and Faxes] window, and select [Properties] or [Printer properties].

Configure the option installation status to make the functions of the machine available from the printer driver.

#### $\mathbb T$ Tips

Any options that are installed on the machine but not configured on the [Device Options] tab cannot be used by the printer driver. Be sure to configure the settings for the installed options.

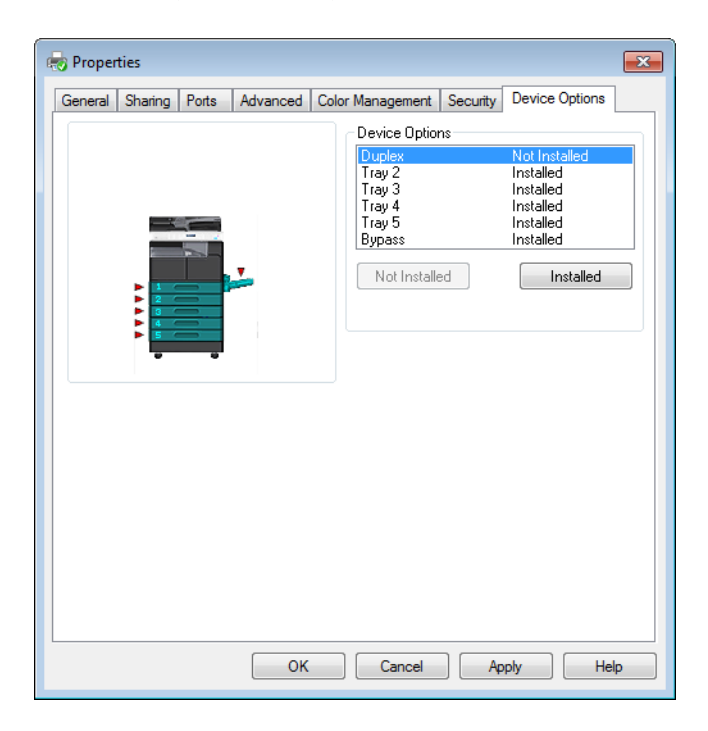

#### 5.2.1 [Device Options]

Specify the installed options.

In the [Device Options] list, select an installed option and click [Installed] to install the option. Select an installed option and click [Not Installed] to restore the [Not Installed] status.

#### $^\dagger$ Tips

If [Tray 3] to [Tray 5] are set to [Installed], [Tray 2] to the specified tray can be collectively set to [Installed].

## 5.3 Common operations

This section describes the buttons common to dialog boxes and the settings common to tabs. Buttons actually displayed may vary depending on the operating system.

#### 5.3.1 Common settings

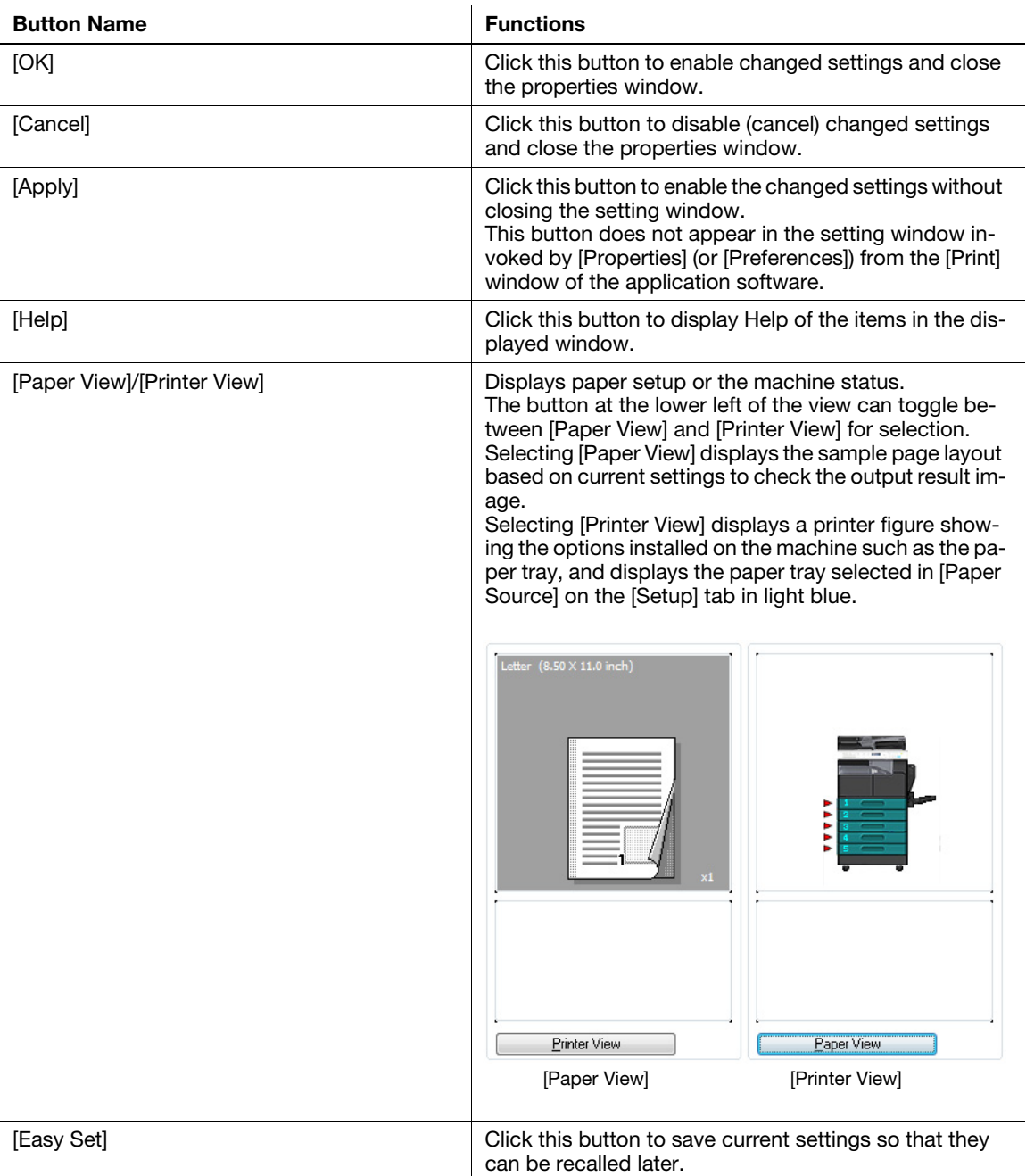

## <span id="page-50-0"></span>5.3.2 Saving the settings ([Easy Set])

The current settings can be saved and invoked later when you want to use them again.

- 1 Change the driver settings in the [Setup], [Layout], or other tab.
- 2 Enter the registration name in the [Easy Set] field.

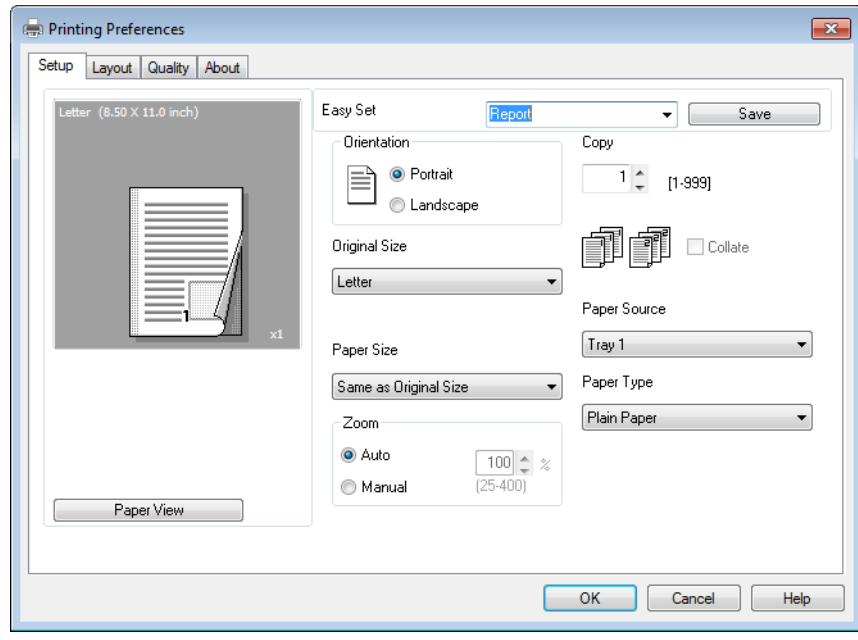

3 Click [Save].

The settings are saved.

#### **Tips**

- To invoke the saved settings, select the name of the settings from the list.
- To rename the saved settings, select the settings from the list and enter a new name. The button name turns to [Rename] then. Click [Rename] to rename the settings.
- To delete the saved settings, select the settings from the list. The button name turns to [Delete]. Click [Delete] to delete the settings.
- Selecting [Factory Default] from the list returns all settings to default.
- You can enter the registration name using up to 20 characters.
- Up to 31 [Easy Set] registrations can be saved.

## 5.4 [Setup] tab

The [Setup] tab configures the settings relevant to original and the paper used for printing. The number of copies and the orientation of print image can also be specified on this tab.

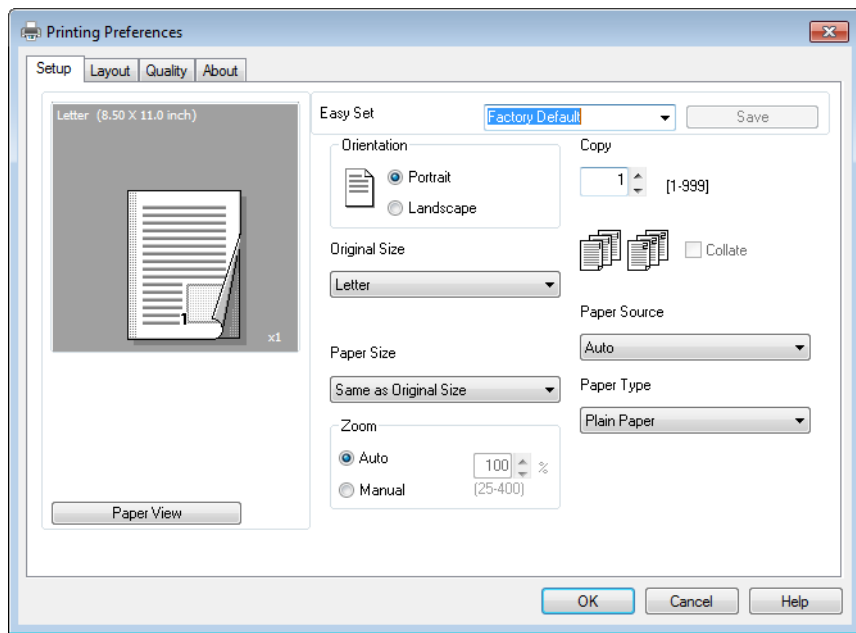

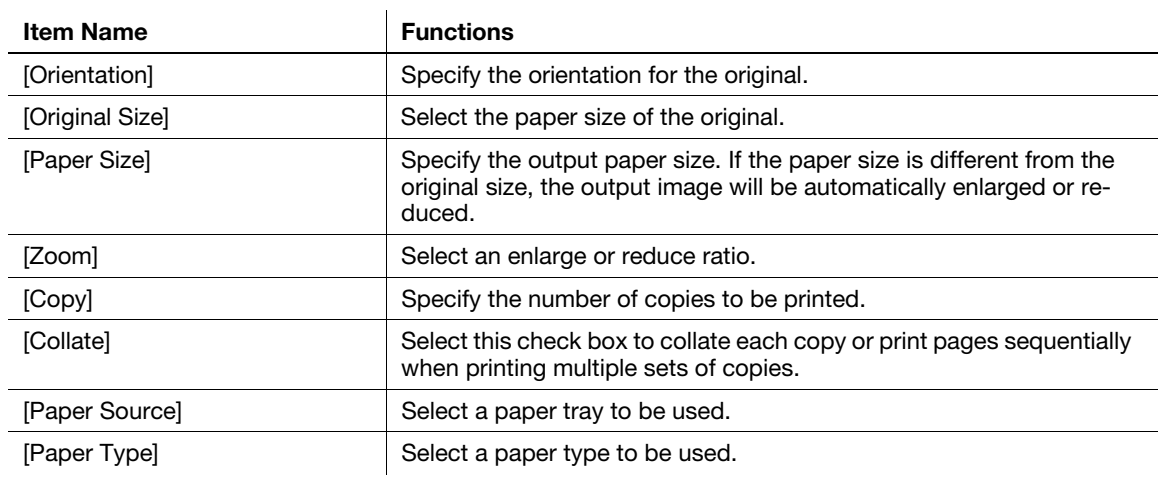

#### $^\top$ Tips

- Paper size such as envelope can be selected when [Paper Source] is set to [Auto], [Tray1], or [Bypass].
- When [Paper Type] is set to [Transparency], only [Letter] or [A4] paper size can be selected.
- The paper able to be selected in [Paper Type] varies depending on the [Paper Source] setting.

# 5.5 [Layout] tab

The [Layout] tab configures pages to be printed on one sheet of paper.

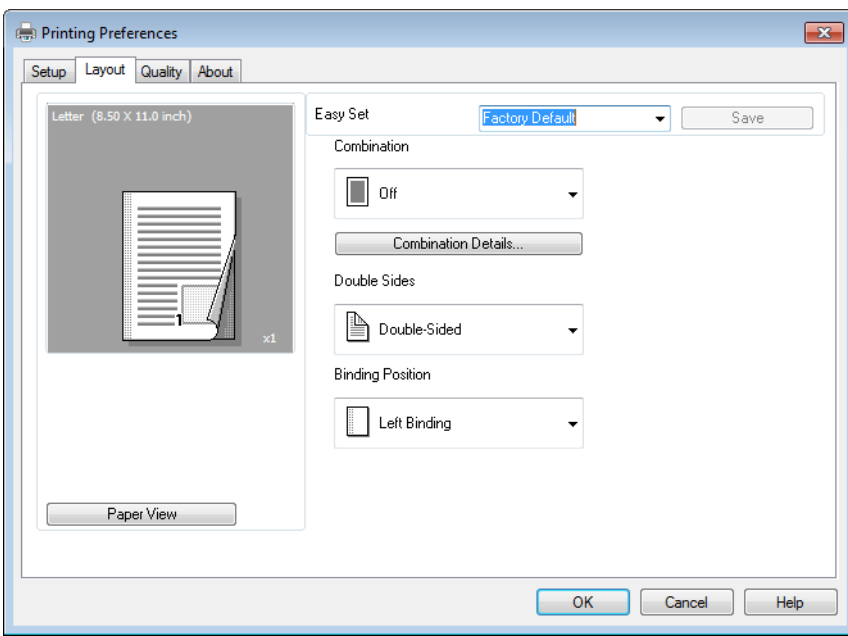

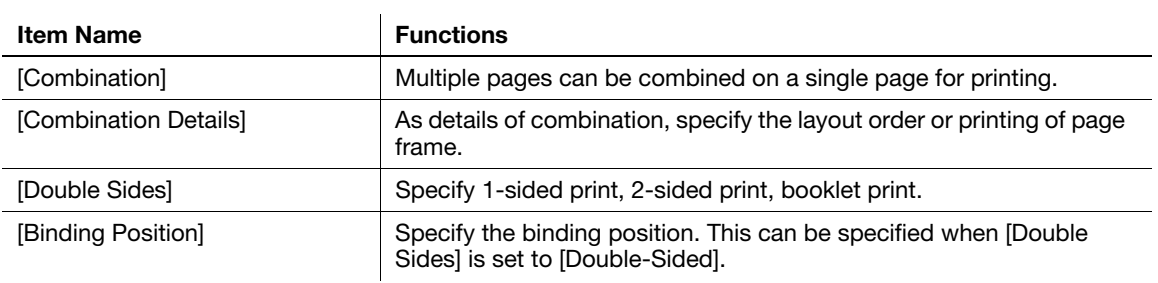

# 5.6 [Quality] tab

The [Quality] tab configures print quality.

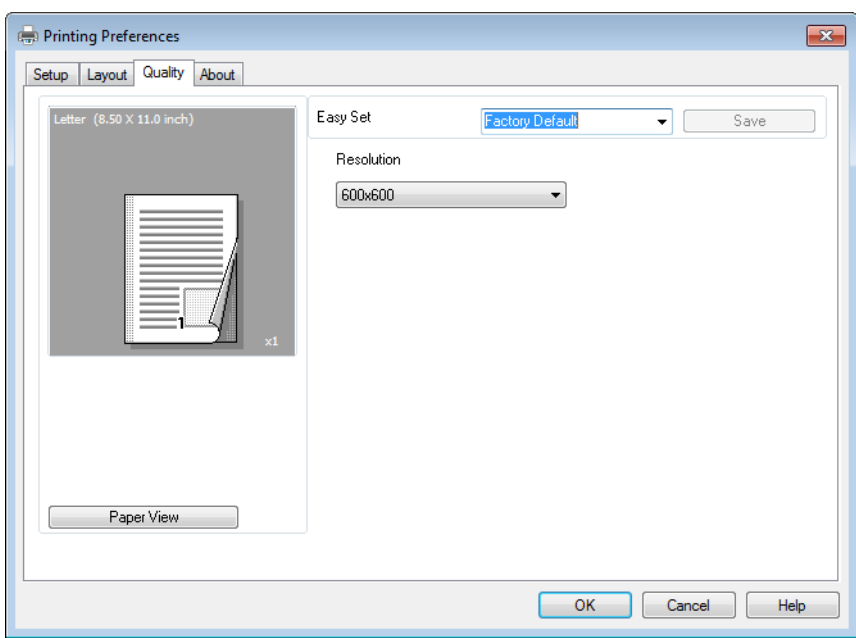

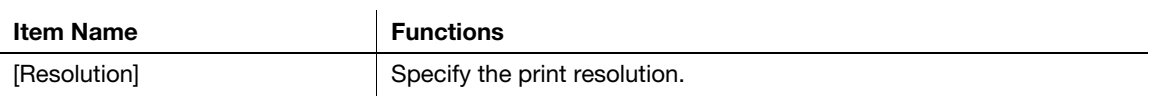

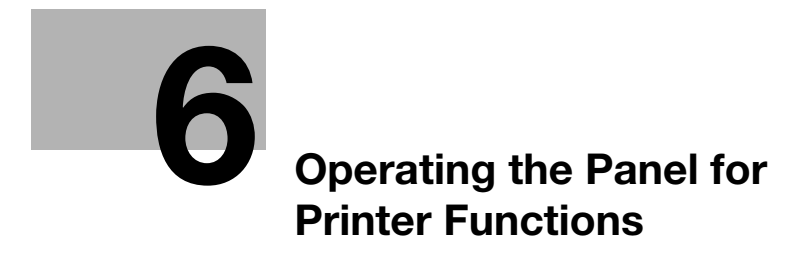

# <span id="page-56-0"></span>6 Operating the Panel for Printer Functions

This chapter describes the printer operations that are available on the Control Panel of this machine.

## 6.1 Printer operation

This machine is set to copy mode as a default. Usually when a print operation is performed by the connected computer, data is sent to this machine and printing starts.

For details, refer to [page 6-3](#page-56-1).

#### 6.1.1 Printer Indicator

The Printer Indicator indicates the status of print data sent from the computer.

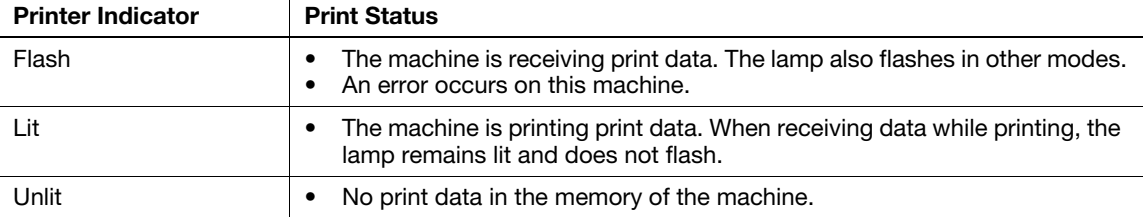

#### <span id="page-56-1"></span>6.1.2 Starting Printing

Usually when a print operation is performed by the connected computer, printing starts.

- If this machine is in the copy process when a print operation is performed by the connected computer, printing starts automatically when a copy operation has not been performed for 30 seconds.
- If the machine receives print data while receiving a fax, it prioritizes printing of the print data. The machine first completes the receipt of job in fax mode, and prints the print data, and then prints the fax job.

#### 6.1.3 Canceling a print job

Printing of a print job can be stopped by using the Control Panel of this machine. However, the print job can only be canceled in the print mode screen.

- 1 After confirming that the Printer Indicator flashes or lights up, press the Printer key.
- 2 Confirm that [PRINTER MODE PRINTING] appears in the Display of this machine.

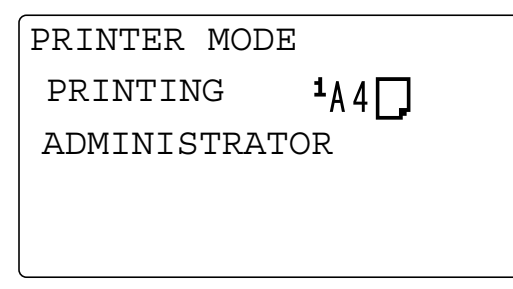

- $\rightarrow$  The shown message varies depending on the status of the machine.
- 3 Press the Clear/Stop key.

Confirmation message [JOB CANCEL] appears.

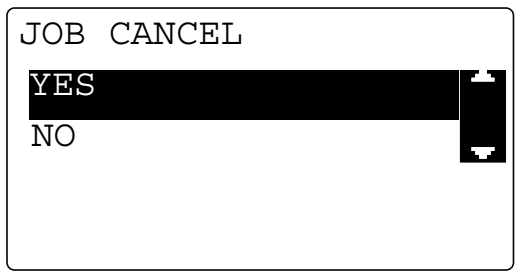

- 4 Use the  $\triangle\blacktriangledown$  key to select [YES], then press the OK key.
	- $\rightarrow$  Select [NO] to continue printing.

 $\rightarrow$  If no key is pressed within five seconds, the machine continues printing. [ACCEPTED] appears on the **Display**, and the print job is canceled.

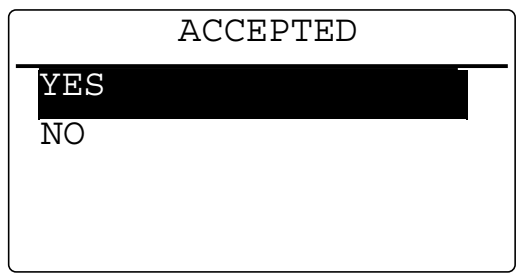

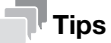

When the Display shows one of the following messages, the print job can be canceled by repeating the above Steps 2 and 3. [PAPER EMPTY] [PAPER JAM] [PAPER SIZE ERROR] [NO SUITABLE PAPER] [INCORRECT PAPER SIZE] [PAPER TYPE ERROR] [\*RECEIVING\*] [FRONT COVER OPEN]

[1st SIDE COVER OPEN] [DUPLEX COVER OPEN] [TONER EMPTY]

#### 6.1.4 Power Save mode

If the machine receives print data while in the Power Save mode, the Power Save mode is released. When the machine receives print data, it warms up then prints the data.

#### 6.1.5 Changing mobile setting

- 1 Press the Utility key.
- 2 Use the  $\triangle$ / $\blacktriangledown$  key to select [ADMIN. MANAGEMENT], and press the OK key.
- 3 Enter the administrator number using the Keypad, and press the OK key.
	- $\rightarrow$  The factory default of the administrator number is [000000].
- $4$  Use the  $\triangle$ / $\triangledown$  key to select [MOBILE SETTING], and press the OK key.
- $5$  Use the  $\triangle$ / $\triangledown$  key to select [DISABLE] or [ENABLE], and press the OK key. The screen returns to the Administrator Settings screen.

#### $^\top$ Tips

- For details on how to prints, refer to the help of Mobile Print.
- To perform secure printing, enter the password using four digits in the range between 0000 to 9999. If a password using characters other than four-digit numeric, the print job is discarded and will not be printed.

#### 6.1.6 Change printer mode display

- 1 Press the Utility key.
- 2 Use the  $\triangle/\blacktriangledown$  key to select [ADMIN. MANAGEMENT], and press the OK key.
- 3 Enter the administrator number using the Keypad, and press the OK key.
	- $\rightarrow$  The factory default of the administrator number is [000000].
- 4 Use the  $\triangle$ / $\blacktriangledown$  key to select [DISPLAY PRN. OWNER], and press the OK key.
- 5 Use the  $\triangle$ / $\triangledown$  key to select [DISABLE] or [ENABLE], and press the OK key. The screen returns to the Administrator Settings screen.

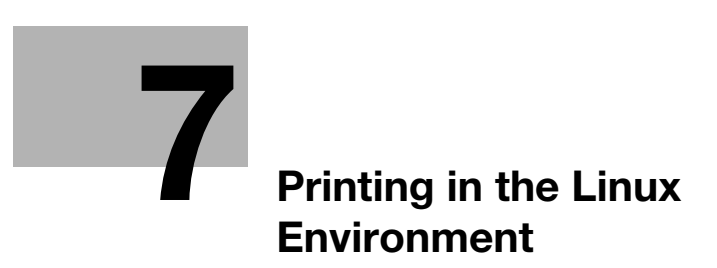

# <span id="page-61-0"></span>7 Printing in the Linux Environment

## 7.1 System environment requirements

Before installing the printer driver, check the following operating environment.

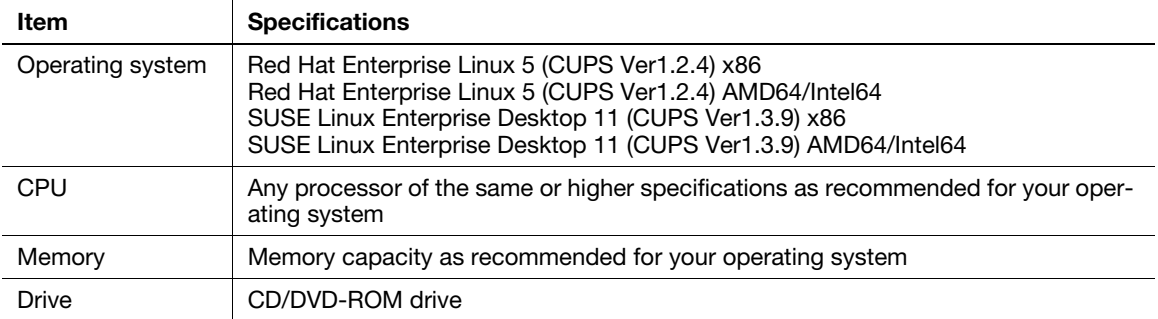

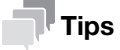

The following describes the operation procedure using Red Hat Enterprise Linux 5, as an example.

## 7.2 Preparation for printing

#### 7.2.1 Installing the printer driver

- $\checkmark$  Before installing the printer driver, exit all application software.
- $\checkmark$  Root authority is required to install the printer driver.
- 1 Insert the printer driver CD/DVD-ROM into the CD/DVD-ROM drive of the computer.
- 2 Copy the target printer driver package from the CD/DVD-ROM to where you desire.
	- $\rightarrow$  The available printer driver varies depending on the OS.
- 3 Double-click the printer driver package.
- 4 Click the target item and click [Apply].
- 5 Click [OK].
- 6 Remove the CD/DVD-ROM from the CD/DVD-ROM drive.

#### $\mathsf{^{\blacksquare}}$  Tips

A printer driver package can also be installed from the command line.

#### 7.2.2 Adding the printer

- $\mathcal V$  Before adding a printer, exit all application software.
- $\checkmark$  Root authority is required to add a printer.
- 1 Connect this machine to the computer via USB or network.
	- $\rightarrow$  If a dialog box to specify the printer driver appears when you use USB to connect this machine, click [Cancel] to close the dialog box.
- 2 From the [System] menu, select [Administration] [Printing].
- 3 Click [New Printer].
- 4 Enter the [Printer name], [Description], and [Location], and click [Forward].

The printer is automatically detected in the device column.

- 5 Select the connection method.
	- → When USB is used, select "Name of this machine USB #1" in the device column.
	- $\rightarrow$  When connecting via network, select this machine that was automatically detected in the device column.
	- $\rightarrow$  If this machine is not displayed in the device column, select the port according to the connection method.

[AppSocket/HP jetDirect], [Internet Printing Protocol (ipp)], or [LPD/LPR Host or Printer]

- 6 Click [Forward].
- 7 Select [Provide PPD file].
- 8 Click the folder icon, and specify the PPD file.
	- → You can obtain the installed PPD file in the "/usr/share/cups/model/KMGDId" folder.
- 9 Click [Forward].
- 10 Click [Apply].

Installation of the printer driver is then completed.

#### 7.2.3 Manually adding the printer driver

#### Adding a printer from CUPS Administration Web Page

- Root authority is required to install the printer driver.
- 1 Connect this machine to the computer via USB or network.
	- $\rightarrow$  If a dialog box to specify the printer driver appears when you use USB to connect this machine, click [Cancel] to close the dialog box.
- 2 Start the Web browser.
- 3 Enter "http://localhost:631" in the URL field.

The CUPS Administration Web page appears.

- 4 Click [Add Printer].
- 5 Enter the [Name], [Location], and [Description], then click [Continue].
- 6 Select the connection method in the device list, then click [Continue].
	- → When the TCP/IP connection is used: Select [AppSocket/HP jetDirect], [Internet Printing Protocol (ipp)], or [LPD/LPR Host or Printer].
	- $\rightarrow$  When the USB connection is used: Select [USB Printer #1], then go to Step 8.
- 7 Enter the device URI in the following format, then click [Continue].
	- $\rightarrow$  socket://(printer name or IP address of this machine): (port number) Example of IP address entry: socket://192.168.1.190:9100 Example of printer name entry: socket://Hostname:9100 (You can use IP address as a substitute for printer name. Also, you can omit the port number.)
- 8 In the manufacturer column, select [KONICA MINOLTA], then click [Continue].
- 9 Select this machine in the model column, then click [Add Printer].
- 10 To use the administrator privileges, enter the user name and password, then click [OK].

#### 7.2.4 Configuring the default settings of the printer driver

When you use this machine for the first time, properly configure the printer driver so that it contains information such as the options installed on this machine. If necessary, you can change the default print settings of the printer driver.

#### Tips

- The name and display order of the settings vary depending on your operating system, its version, or the CUPS version.
- The following describes the print functions unique to this machine.
- 1 Start the Web browser.
- 2 Enter "http://localhost:631" in the URL field.
- 3 Click [Manage Printers].
- 4 Click [Set Printer Options].

The printer drive setup page appears.

#### [Device Options]

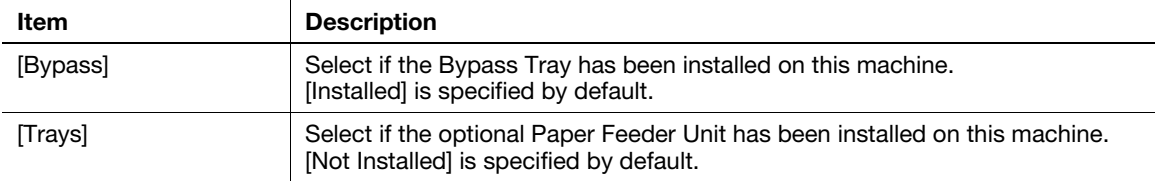

#### **NOTICE**

You cannot use the optional functions unless the installed options are specified. If any option is installed, be sure to specify it.

#### [Paper]

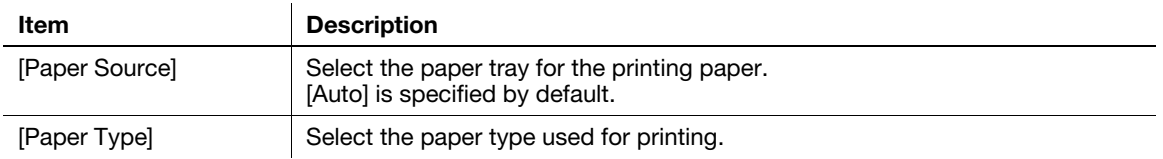

## [General]

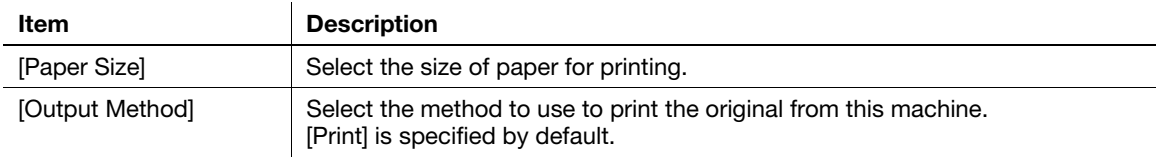

## [Secure Print Settings]

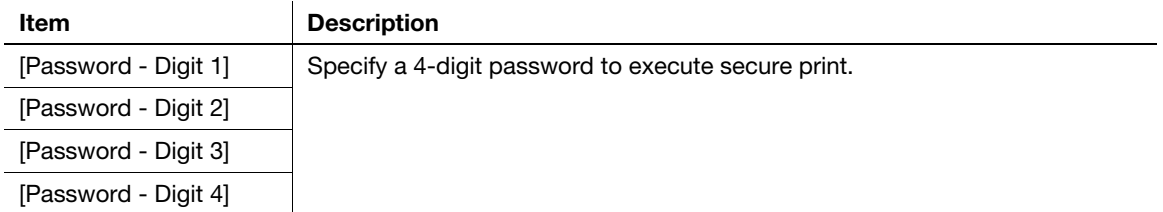

## [Account Track]

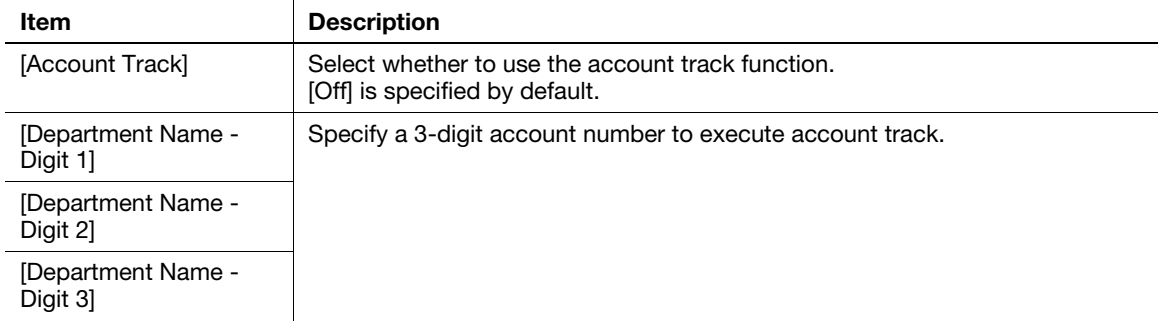

# [Quality]

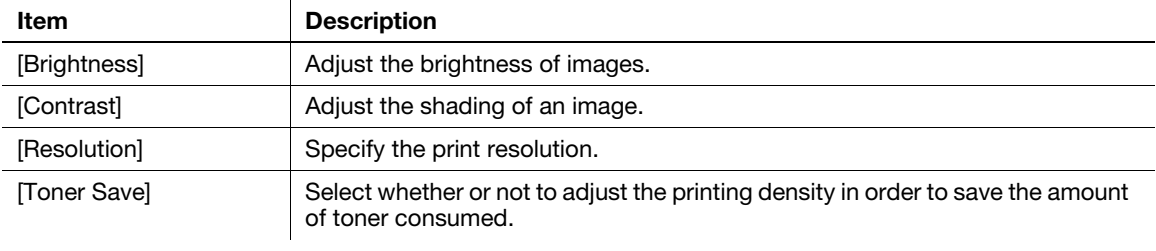

## 7.3 Printing procedure

The following describes the printing procedure using OpenOffice in Red Hat Enterprise Linux 5.

- $\checkmark$  The contents of the print dialog and print setting dialog vary depending on the application.
- $\checkmark$  The following steps and operations may vary depending on the version of your operating system.
- 1 Open data of the original using the application software. From the [File] menu, select [Print].
- 2 Specify the printer that you want to use for printing.
- 3 Click [Print].

Printing is executed.

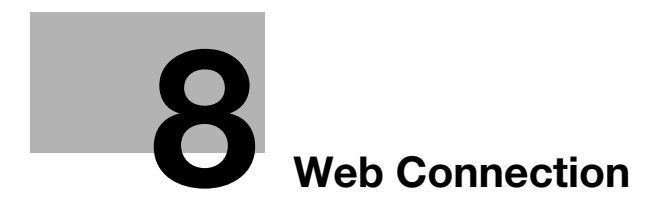

# <span id="page-69-0"></span>8 Web Connection

## 8.1 Overview

Web Connection is a device control utility that is built into the printer controller of this machine. This utility can be used as an interface to control the machine remotely via the Web browser.

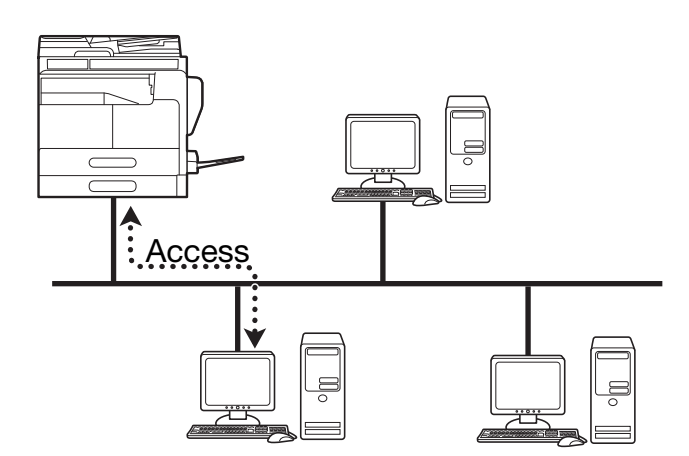

You can use Web Connection to perform the following tasks:

#### Tasks

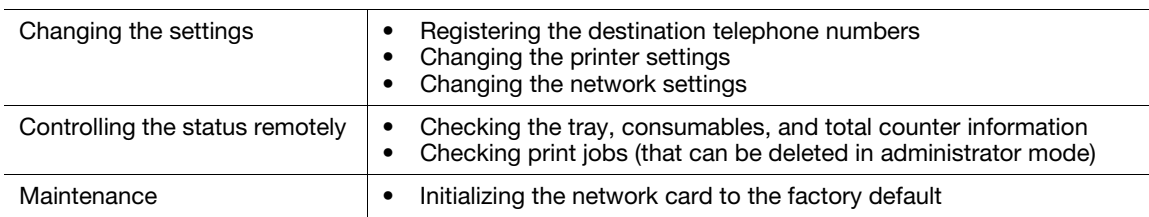

## 8.1.1 Operating environments

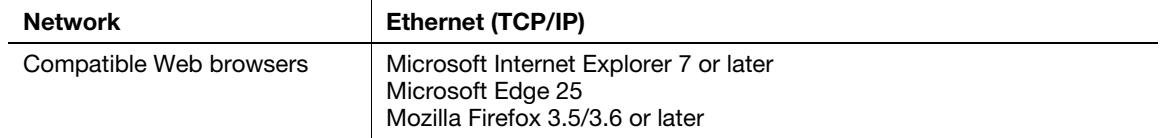

## 8.2 How to use Web Connection

#### 8.2.1 How to access

Web Connection can be accessed directly from the Web browser.

- 1 Start the Web browser.
- 2 Enter the IP address of this machine in the URL field as shown below, then press the Enter key.
	- $\rightarrow$  http://<IP address for the machine>/ Example: When the IP address for the machine is 192.168.1.20 http://192.168.1.20/

#### **Tips**

To access Web Connection, an IP address must be assigned to the machine.

#### 8.2.2 How to view the screen

When you access Web Connection, the following screen appears.

## $\mathbb T$  Tips

Screen images included in this document may differ from actual view. Note that the product specification is subject to change without notice.

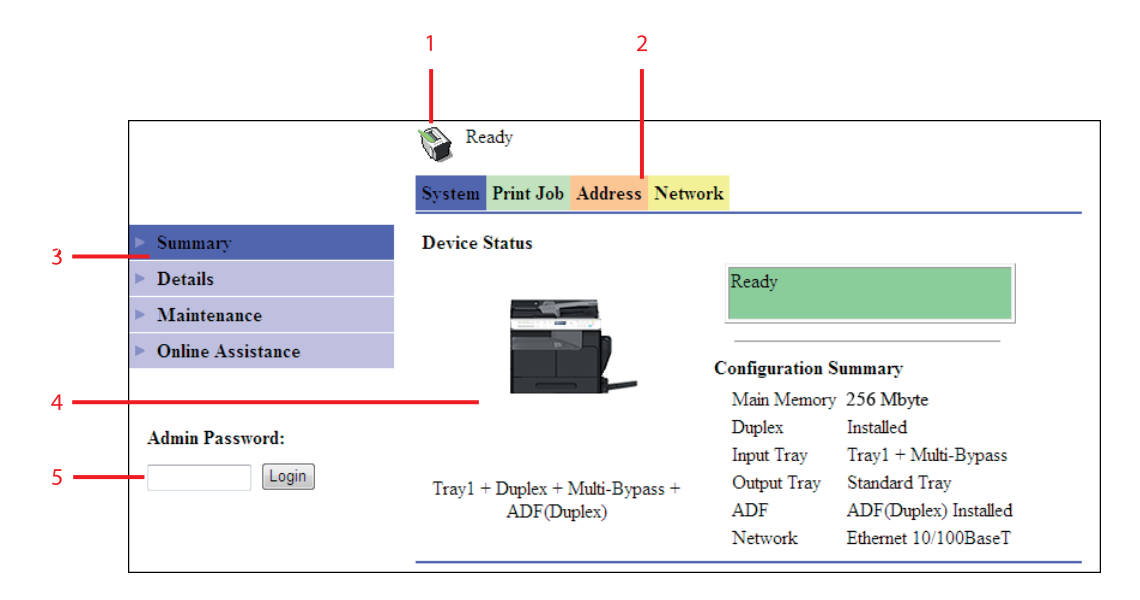

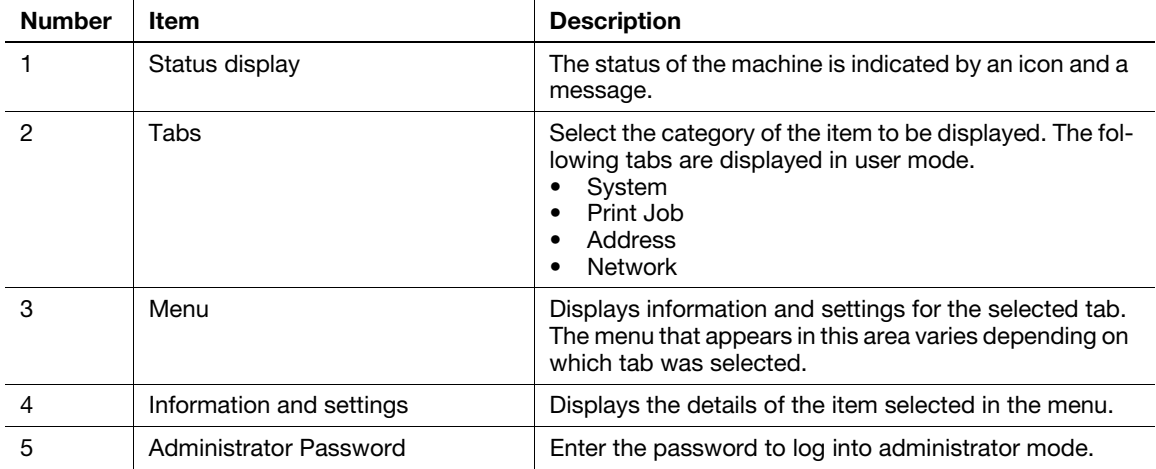

#### **Tips**

The contents of the Web Connection pages vary depending on the options installed on this machine or the settings of this machine.

#### 8.2.3 User mode and administrator mode

Web Connection provides the user mode and administrator mode.

User mode

This mode is available for all users. Only items that can be checked or operated on the user level are displayed in this mode.

Administrator mode

This mode is only available for administrators. Almost all items that can be configured or checked in Web Connection are displayed in this mode. Settings of each item can also be changed.

The screen first appears when you access Web Connection is for user mode.

To change the mode into administrator mode, enter the administrator password in the [Admin Password], then click [Login].

#### dReference

For details on administrator mode, refer to the [User's Guide Network Administrator].

#### 8.2.4 How to operate

To operate Web Connection, click a tab to select a category of the desired function, then click the menu item to display the settings.

If the selected item is for view only, check the content in the area displaying the information and settings.

If the selected item is available for editing, edit the settings in the information and setting view.

To change the settings, click each tab and configure the necessary settings, then click [Apply]. The method to change settings may differ depending on the selected item. For details, refer to the page explaining the item.

Web Connection can be operated just like Internet Web pages. You can click a link in an Web page to jump to the destination, or click [Back] or [Forward] in the Web browser to view the previous or next page.
# 8.3 User mode

This section describes the usage for each menu item that is displayed at the left-hand side when you click a tab in user mode.

For details on administrator mode, refer to the [User's Guide Network Administrator].

# 8.3.1 [System] - [Summary]

This item displays the system configuration and status of the machine. This view first appears when you access Web Connection from the Web browser.

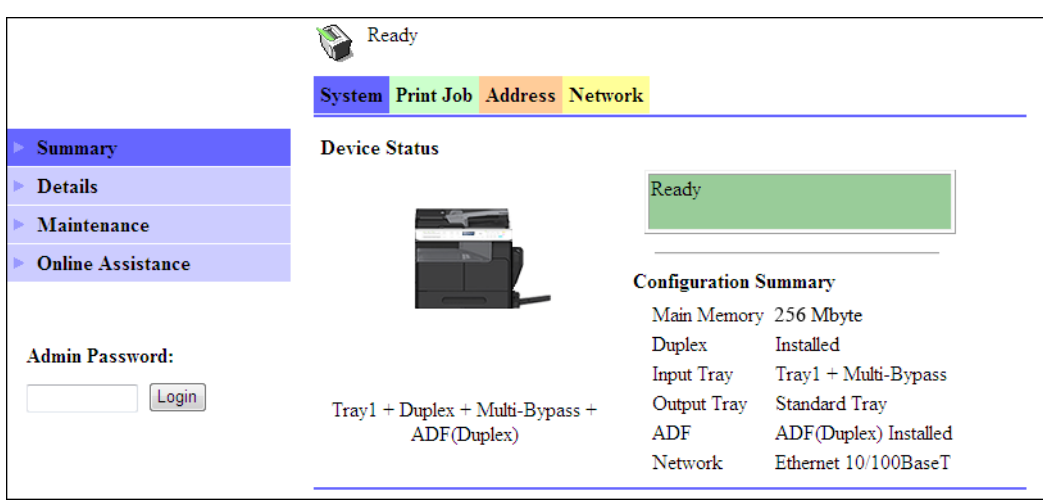

# 8.3.2 [System] - [Details]

You can check paper tray, output tray, ROM version, and interface information, as well as the status of consumables.

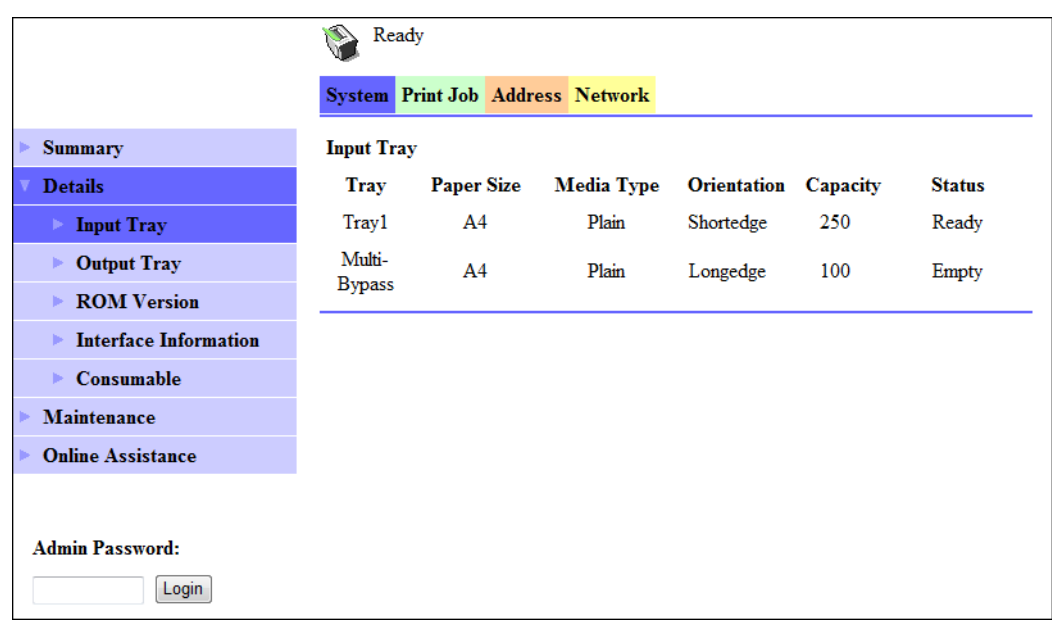

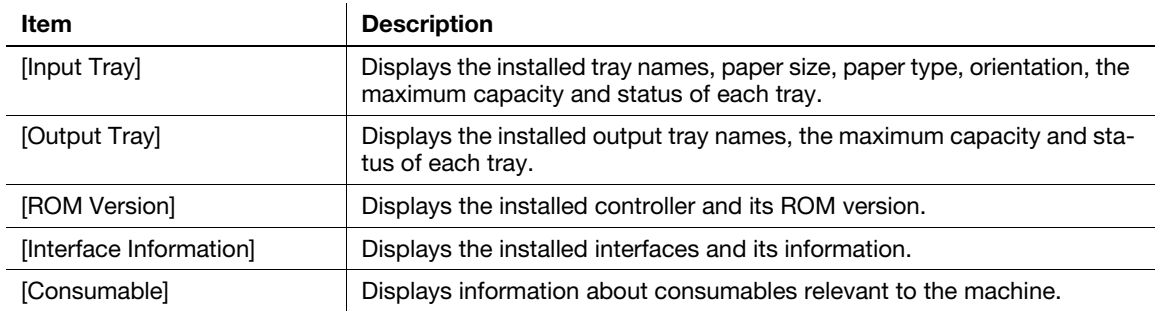

# $\overline{\mathbb{T}}$  Tips

The items displayed may vary depending on options installed or settings.

# 8.3.3 [System] - [Maintenance] - [Counter]

Enables you to check the count information that is managed on this machine.

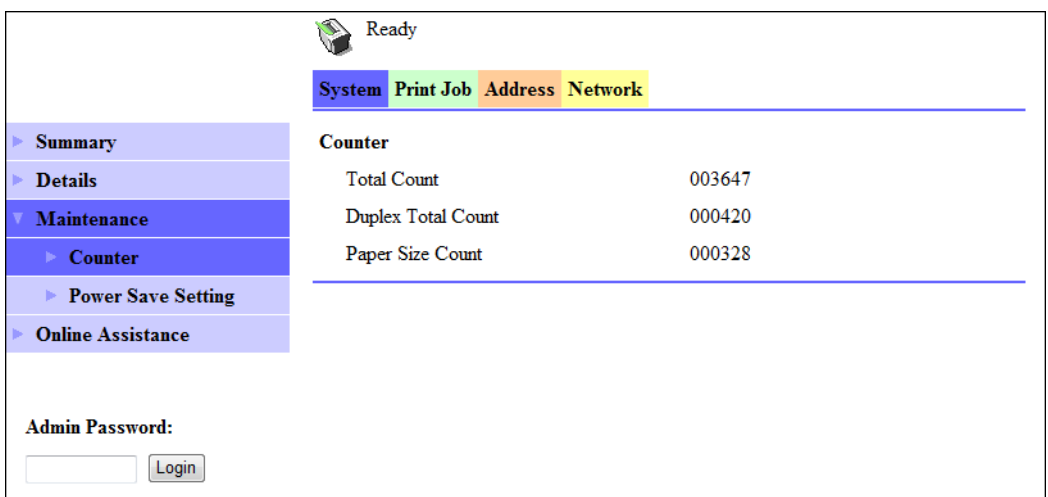

# 8.3.4 [System] - [Maintenance] - [Power Save Setting]

Configure the settings related to transition to the Power Save mode.

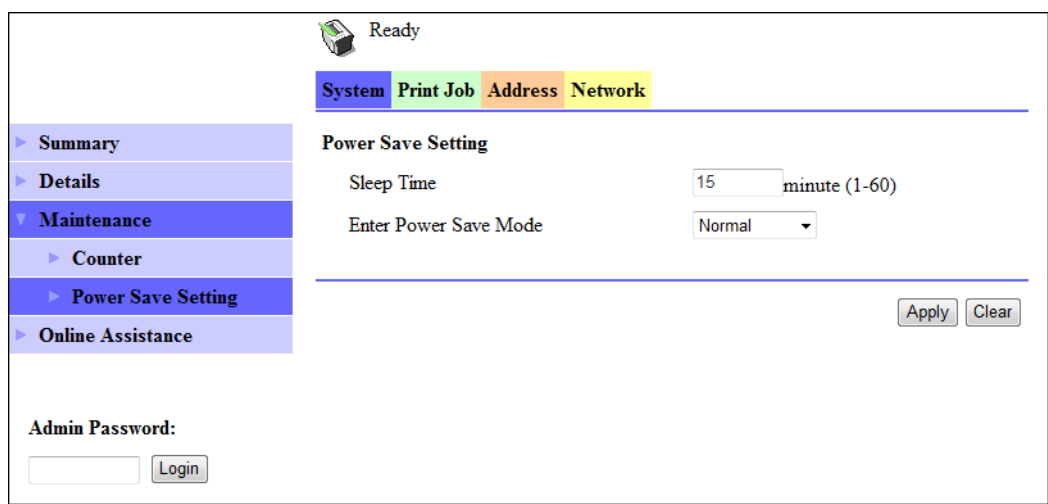

Configure the settings and click [Apply] to apply the change.

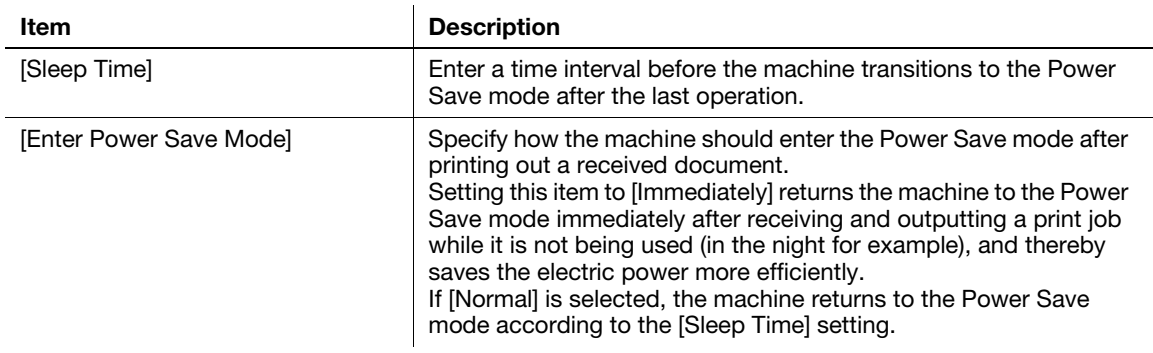

# 8.3.5 [System] - [Online Assistance]

This item displays the online assistance about this product.

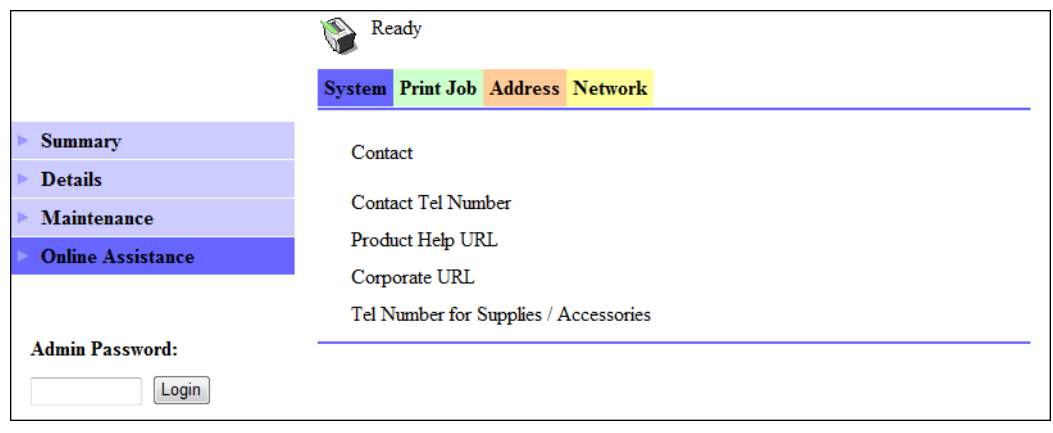

## 8.3.6 [Print Job] - [Print Job Management]

This item enables you to check details on print jobs.

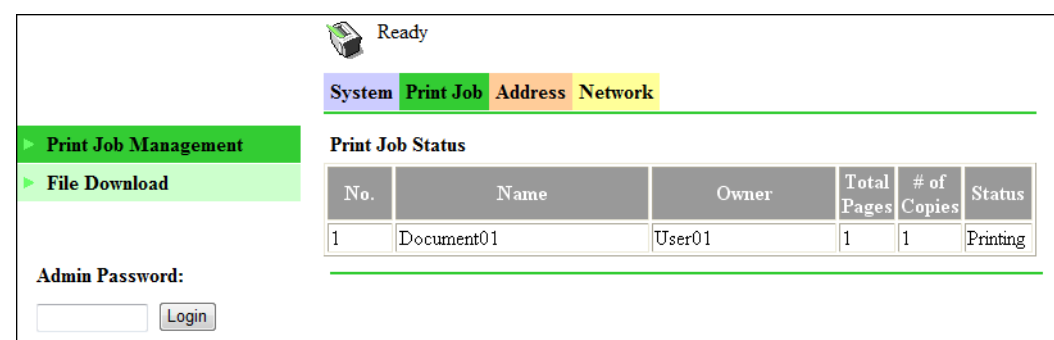

# **Tips**

- Up to 20 print jobs can be displayed. Completed print jobs are deleted automatically.
- Jobs specified as secure print are not displayed.
- The job number displayed here was assigned when the job was registered with the machine.
- To delete a print job, you must log into administrator mode.
- From the Owner options, you can select whether to display the sender name. For details, refer to [page 6-5](#page-58-0).

A PRN file created with the printer driver of this machine can be downloaded on to the machine and printed.

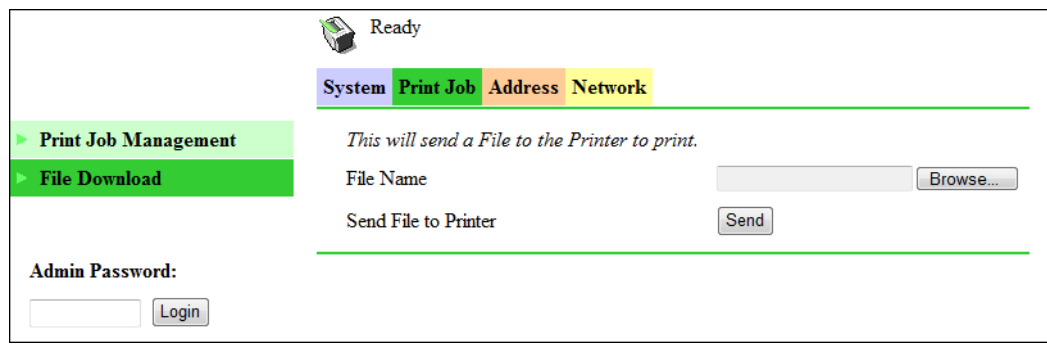

- 1 Click [Browse] and select a file.
- 2 Click [Send].

The file is downloaded on to the machine and printed.

## $\mathbb T$ Tips

If a file other than GDI and XPS PRN files is downloaded, the characters will become garbled and will not print correctly.

# 8.3.8 [Address] - [One-Touch Dial Setting]

This item enables you to check the registered one-touch dial settings.

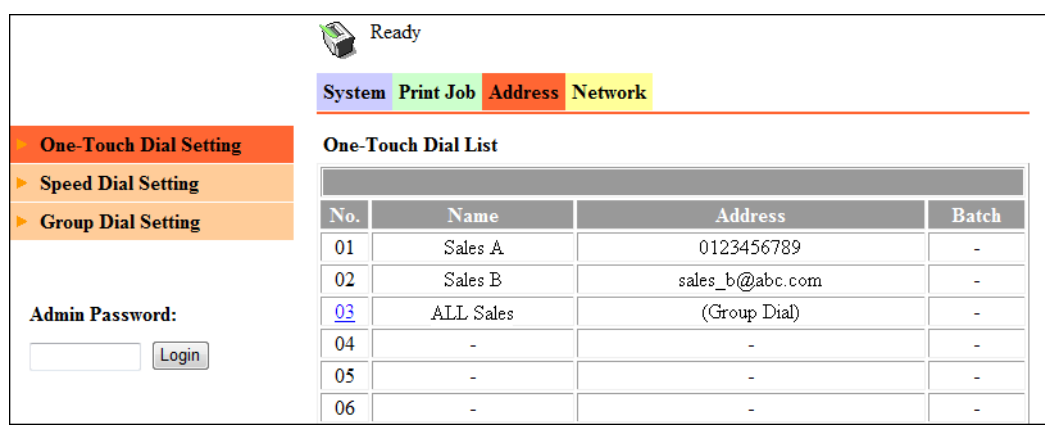

# 8.3.9 [Address] - [Speed Dial Setting]

This item enables you to check the registered speed dial settings.

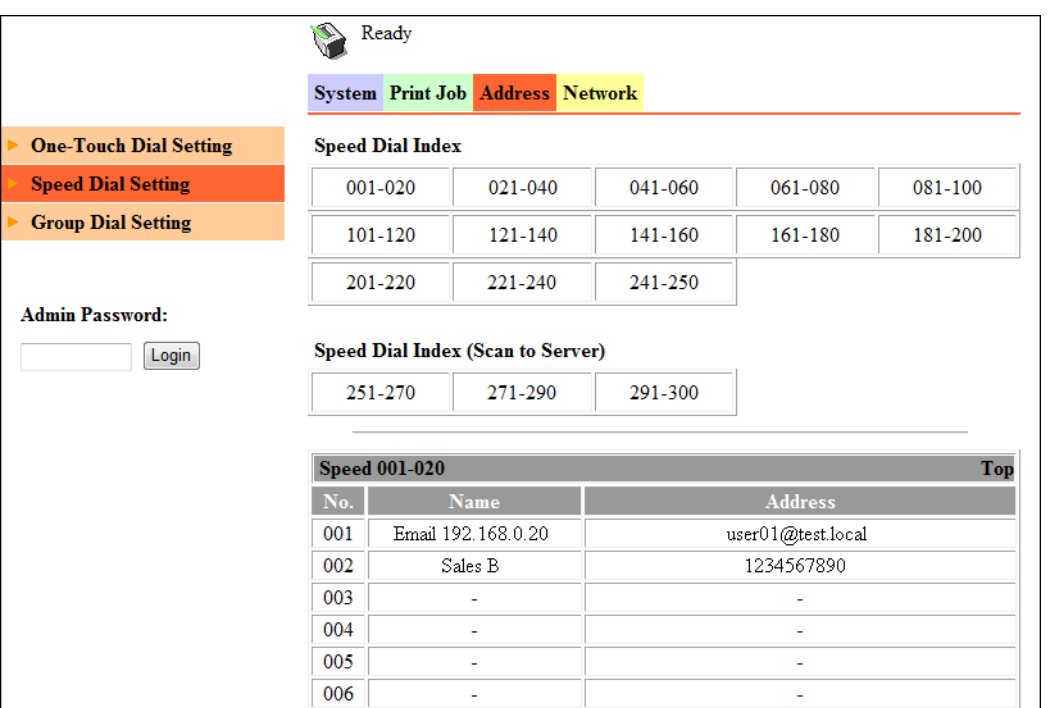

# 8.3.10 [Address] - [Group Dial Setting]

This item enables you to check the registered group dial settings.

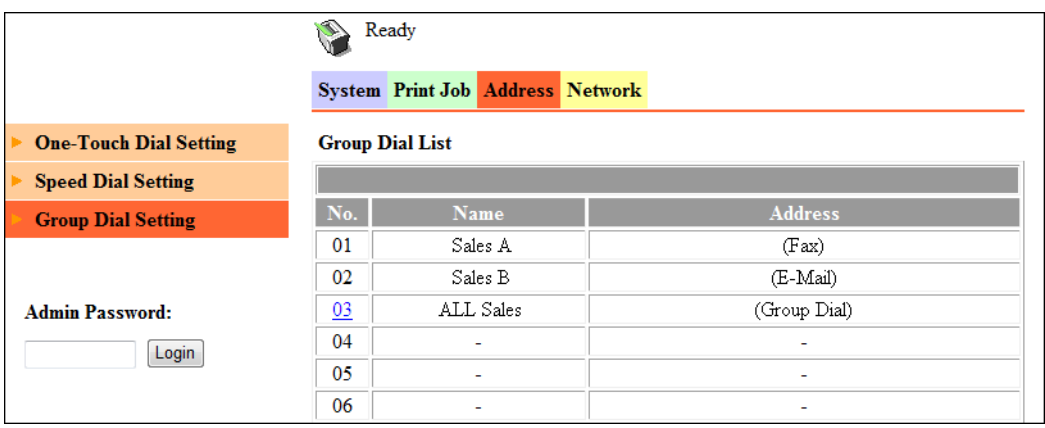

# 8.3.11 [Network] - [Summary]

This item enables you to check the basic network settings.

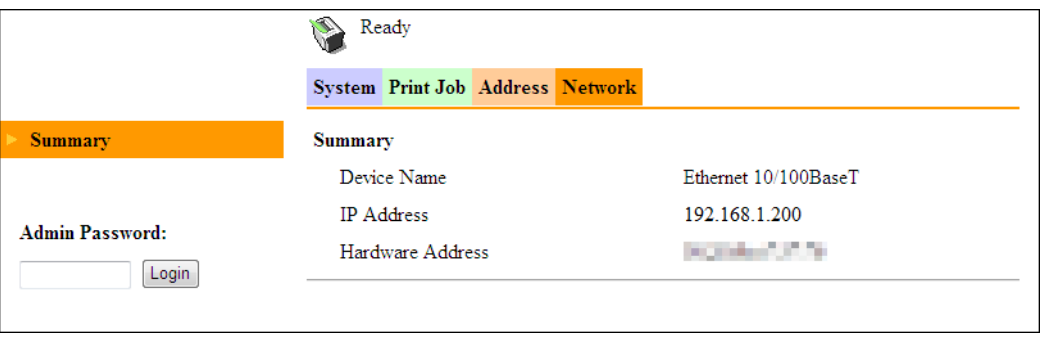

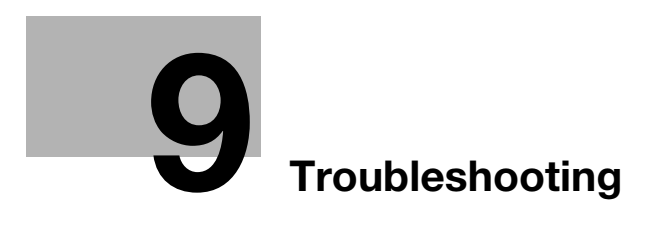

# <span id="page-81-0"></span>9 Troubleshooting

<span id="page-81-2"></span><span id="page-81-1"></span>This chapter describes how to take corrective actions when an error message appears or a problem occurs.

# 9.1 Main messages and troubleshooting

When a print error occurs, the Error Indicator lights up and [Check Printer Mode] appears on the Display of this machine. In that case, press the Printer key to display the print mode screen.

The following table describes main error messages displayed in the print mode screen.

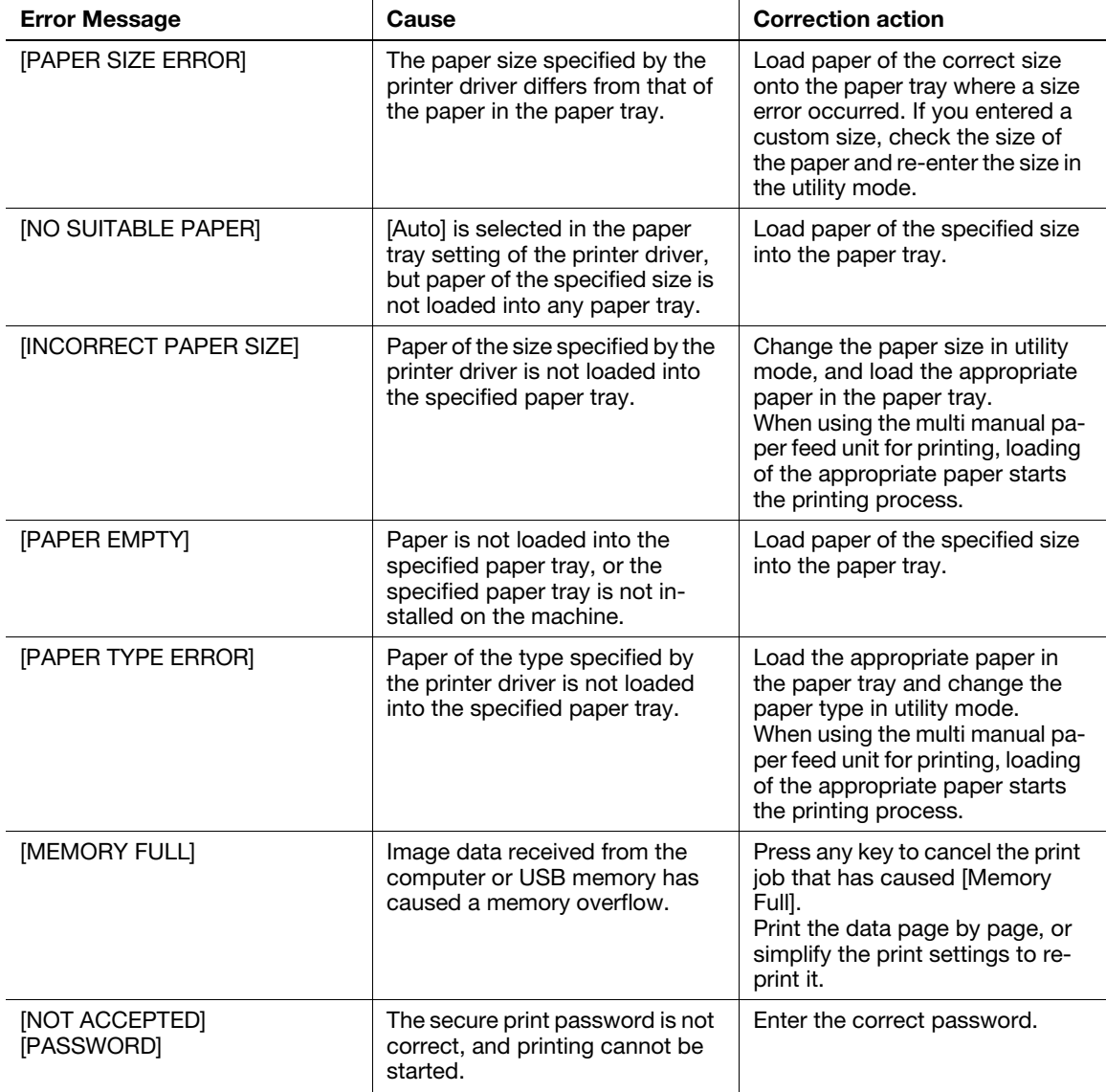

# 9.2 Handling print data when an error occurs

When an error occurs, the procedure to handle print data vary depending on the type of error.

# 9.2.1 [MACHINE TROUBLE] error

This error indicates that a serious operating problem has occurred. When this error message appears on the Display, the machine cannot receive any print data at all. Contact your service representative.

#### 9.2.2 Temporary error

The following errors are easily recoverable. Even when any of them occurs, the memory retains print data currently in the memory. As soon as the problem causing the error is solved, printing restarts automatically.

- [PAPER JAM]
- $\bullet$  [INCORRECT PAPER SIZE]
- [PAPER SIZE ERROR]
- [FRONT COVER OPEN]
- [1st SIDE COVER OPEN]
- [DUPLEX COVER OPEN]
- [NO SUITABLE PAPER]
- [PAPER EMPTY]
- [PAPER TYPE ERROR]

#### **Tips**

When any of those errors occurs, you can cancel print jobs in the memory. For details, refer to [page 6-4.](#page-57-0)

# [Appendix](#page-85-0)

# <span id="page-85-0"></span>10 Appendix

# 10.1 Print specifications

#### <span id="page-85-1"></span>Specifications

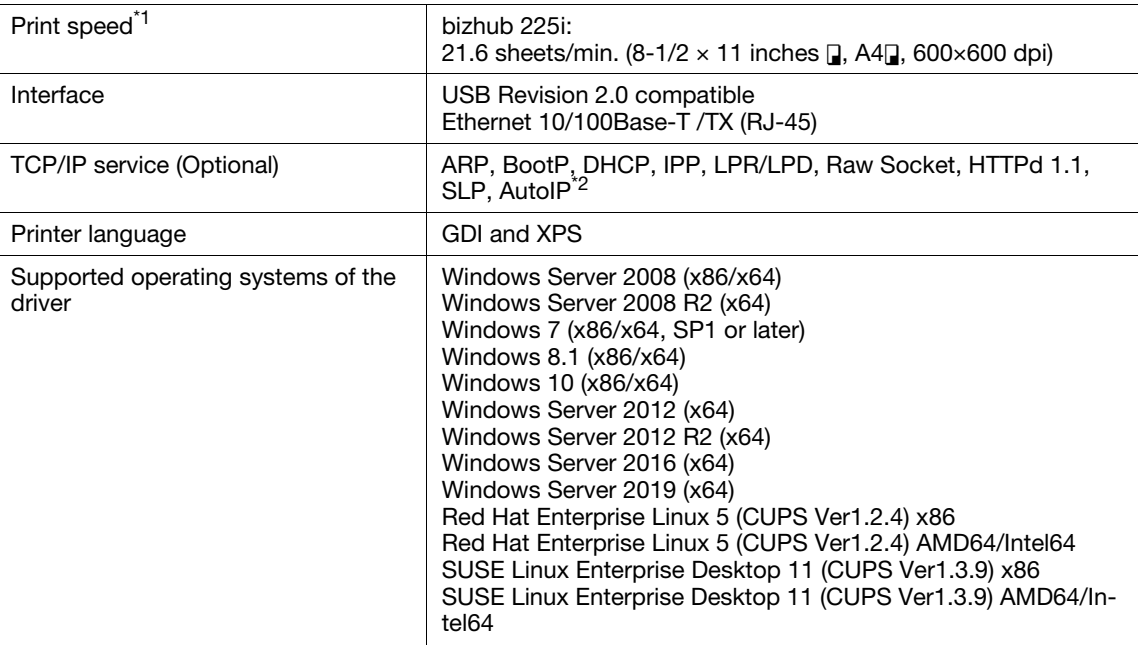

 $*1$ : The print speed is as follows:

Paper feed from Tray 1

\*<sup>2</sup>: The AutoIP function (APIPA: Automatic Private IP Addressing) automatically assigns an IP address that starts from 169.254 and the 255.255.0.0 subnet mask. If network devices on the same network have an IP address and the subnet mask assigned by the AutoIP function, they can communicate with each other.

# <span id="page-86-1"></span>10.2 Manually Installing the Printer Driver (for Windows)

#### 10.2.1 Checking the connection method

The installation method for the printer driver differs depending on the method used to connect this machine to the computer. This machine can be connected via a network or a USB interface. When this machine is connected to the network, there are several printing protocols. The installation method for the printer driver also differs depending on the protocol.

Connection method in which setup is possible using Add Printer Wizard

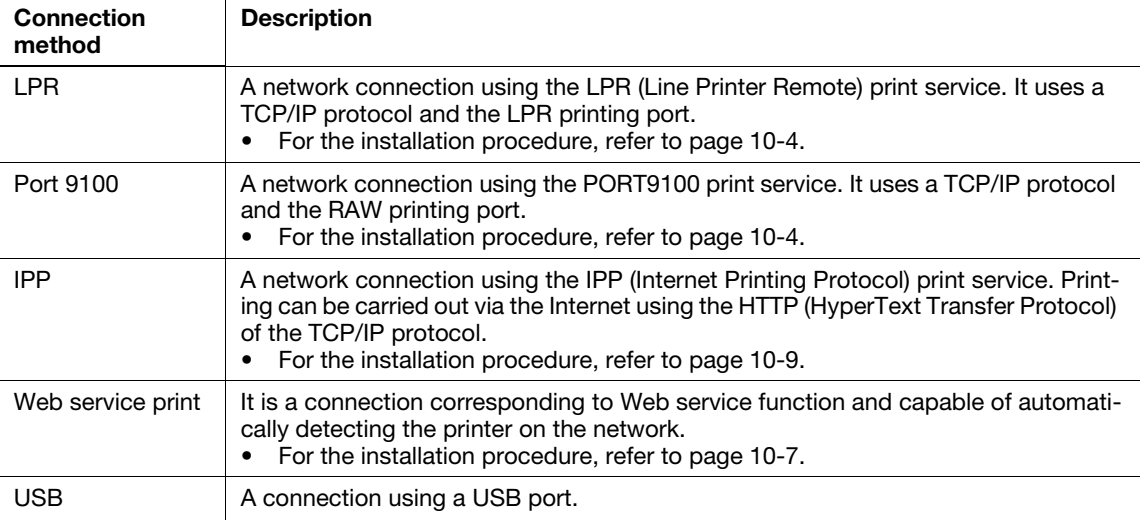

Connection method in which plug and play-based setup is possible

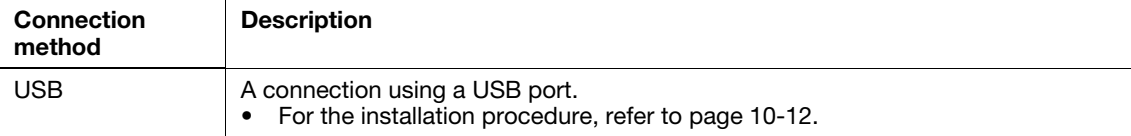

## <span id="page-86-0"></span>10.2.2 Using LPR/Port9100 connection for installation

## <span id="page-86-2"></span>Operations required to use this function (for administrators)

To use Port 9100 or LPR printing, you must configure the network settings for the machine in advance.

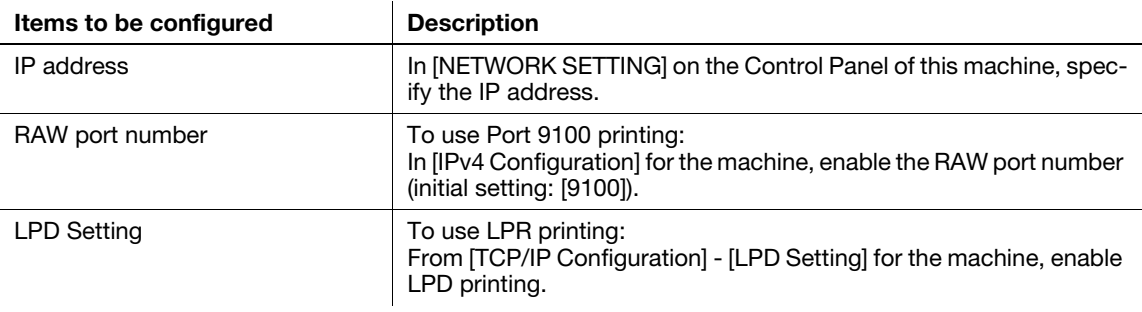

#### **A**Reference

For details on the network settings of this machine, refer to "Network settings" and Web Connection - [Network] - [TCP/IP Configuration] and [Network]-[IPv4 Configuration] of [User's Guide Network Administrator].

#### Installing the printer driver by automatically detecting the printer

In Windows 8.1/10/Server 2012/Server 2012 R2/Server 2016/Server 2019

You can install the printer driver by automatically detecting the printer on the network or by creating a new port.

- $\boldsymbol{\checkmark}$  Administrator privileges are required to perform this task.
- Since the printer is searched for during the installation, be sure to connect this machine to the network before turning it on.
- 1 Insert the printer driver CD/DVD-ROM into the CD/DVD-ROM drive of the computer.
- 2 Display the printer window.
	- → In Windows 10/Server 2019, select the Start button, then click [Windows System] [Control Panel] - [View devices and printers].
	- → In Windows 8.1/Server 2012/Server 2012 R2/Server 2016, press the [X] key while pressing the [Windows] key, and click [Control Panel] - [View devices and printers].
- 3 Select [Add a printer].

The [Add Printer] wizard appears.

- 4 Select this machine from the list, then click [Next].
	- $\rightarrow$  If no printers are detected, restart this machine.
	- $\rightarrow$  Use the IP address to confirm the printer that you want to connect to.
	- $\rightarrow$  It may take some time to finish searching the entire list of printers.
- 5 Click [Have Disk].
- 6 Click [Browse].
- 7 Select the folder on the CD/DVD-ROM containing the desired printer driver, then click [Open].
	- $\rightarrow$  Select the folder according to the printer driver, operating system, and language to be used.
	- → The driver information file is "DBWTG.inf" for the GDI driver and "DBX.inf" for the XPS driver.
- 8 Click [OK].

The [Printers] list appears.

- 9 Select this machine from the list, then click [Next].
- 10 Follow the on-screen instructions to carry out operations.
	- $\rightarrow$  Depending on the settings on the computer, the UAC (User Account Control) dialog box may appear. Check the details, and continue.
- 11 Click [Finish].
- 12 After finishing the installation, make sure that the icon for the installed printer is displayed in the [Devices and Printers] window.
- 13 Remove the CD/DVD-ROM from the CD/DVD-ROM drive.

Installation of the printer driver is then completed.

In Windows 7/Server 2008/Server 2008 R2

You can install the printer driver by automatically detecting the printer on the network or by creating a new port.

The procedure for installing the printer driver by automatically detecting the printer on the network is as follows:

- $\boldsymbol{\nu}$  Administrator privileges are required to perform this task.
- Since the printer is searched for during the installation, be sure to connect this machine to the network before turning it on.
- 1 Insert the printer driver CD/DVD-ROM into the CD/DVD-ROM drive of the computer.
- 2 Display the printer window.
	- → In Windows 7/Server 2008 R2, open the Start menu, then click [Devices and Printers]. If [Devices and Printers] is not displayed, select [Control Panel], and click [View devices and printers]. When [Control Panel] is displayed in an icon view, double-click [Devices and Printers].
	- → In Windows Server 2008, click the Start menu, and select [Control Panel] [Printers]. When [Control Panel] is displayed in Classic View, double-click [Printers].
- 3 Select [Add a printer].

The [Add Printer] wizard appears.

4 Click [Add a network, wireless or Bluetooth printer].

Connected printers are detected.

- 5 Select your machine from the list, then click [Next].
	- $\rightarrow$  If no printers are detected, restart this machine.
	- $\rightarrow$  Use the IP address to confirm the printer that you want to connect to.
	- $\rightarrow$  It may take some time to finish searching the entire list of printers.
- 6 Click [Have Disk].
- 7 Click [Browse].
- 8 Select the folder on the CD/DVD-ROM containing the desired printer driver, then click [Open].
	- $\rightarrow$  Select the folder according to the printer driver, operating system, and language to be used.
	- → The driver information file is "DBWTG.inf" for the GDI driver and "DBX.inf" for the XPS driver.
- 9 Click [OK].

The [Printers] list appears.

- 10 Select this machine from the list, then click [Next].
- 11 Follow the on-screen instructions to carry out operations.
	- $\rightarrow$  Depending on the settings on the computer, the UAC (User Account Control) dialog box may appear. Check the details, and continue.
- 12 Click [Finish].
- 13 After finishing the installation, make sure that the icon for the installed printer is displayed in the [Printers] or [Devices and Printers] window.
- 14 Remove the CD/DVD-ROM from the CD/DVD-ROM drive.

Installation of the printer driver is then completed.

#### <span id="page-89-0"></span>Installing the printer driver by creating a new port

In Windows 8.1/10/Server 2012/Server 2012 R2/Server 2016/Server 2019

The procedure for installing the printer driver by creating a new port is as follows:

- Administrator privileges are required to perform this task.
- Since the printer is searched for during the installation, be sure to connect this machine to the network before turning it on.
- 1 Insert the printer driver CD/DVD-ROM into the CD/DVD-ROM drive of the computer.
- 2 Display the printer window.
	- → In Windows 10/Server 2019, select the Start button, then click [Windows System] [Control Panel] - [View devices and printers].
	- → In Windows 8.1/Server 2012/Server 2012 R2/Server 2016, press the [X] key while pressing the [Windows] key, and click [Control Panel] - [View devices and printers].
- 3 Select [Add a printer].
- 4 In the window showing the detected printer, click [The printer that I want isn't listed].
- 5 Click [Add a local printer or network printer with manual settings].
- 6 Click [Next].
- 7 Click [Create a new port:], then select [Standard TCP/IP Port].
- 8 Click [Next].
- 9 Select [TCP/IP Device], then enter the IP address.
- 10 Click [Next].
- 11 Click [Have Disk].
- 12 Click [Browse].
- 13 Select the folder on the CD/DVD-ROM containing the desired printer driver, then click [Open].
	- $\rightarrow$  Select the folder according to the printer driver, operating system, and language to be used.
	- → The driver information file is "DBWTG.inf" for the GDI driver and "DBX.inf" for the XPS driver.
- 14 Click [OK].

The [Printers] list appears.

- 15 Select this machine from the list, then click [Next].
- 16 Follow the on-screen instructions to carry out operations.
	- $\rightarrow$  Depending on the settings on the computer, the UAC (User Account Control) dialog box may appear. Check the details, and continue.
- 17 Click [Finish].
- 18 After finishing the installation, make sure that the icon for the installed printer is displayed in the [Devices and Printers] window.
- 19 Remove the CD/DVD-ROM from the CD/DVD-ROM drive.

Installation of the printer driver is then completed.

In Windows 7/Server 2008/Server 2008 R2

The procedure for installing the printer driver by creating a new port is as follows:

- Administrator privileges are required to perform this task.
- Since the printer is searched for during the installation, be sure to connect this machine to the network before turning it on.
- 1 Insert the printer driver CD/DVD-ROM into the CD/DVD-ROM drive of the computer.
- 2 Display the printer window.
	- $\rightarrow$  In Windows 7/Server 2008 R2, open the Start menu, then click [Devices and Printers]. If [Devices and Printers] is not displayed, select [Control Panel], and click [View devices and printers]. When [Control Panel] is displayed in an icon view, double-click [Devices and Printers].
	- → In Windows Server 2008, click the Start menu, and select [Control Panel] [Printers]. When [Control Panel] is displayed in Classic View, double-click [Printers].
- 3 Select [Add a printer].

The [Add Printer] wizard appears.

4 Click [Add a local printer].

The [Choose a printer port] dialog box appears.

- 5 Click [Create a new port:], then select [Standard TCP/IP Port].
- 6 Click [Next].
- 7 Select [TCP/IP Device], then enter the IP address.
- 8 Click [Next].
	- $\rightarrow$  If the [Additional port information required] dialog box appears, go to Step 9.
	- $\rightarrow$  If the [Install the printer driver] dialog box appears, go to Step 12.
- 9 Select [Custom], and then click [Settings].
- 10 Change the settings according to the port, and then click [OK].
	- → For an LPR connection, select the [LPR] check box, then enter "Print" in [Queue Name:]. You must discriminate between upper and lower case letters when entering it.
	- $\rightarrow$  For the Port 9100 connection, select the [Raw] check box, then enter a RAW port number ([9100] by default) in [Port Number:].
	- $\rightarrow$  If both LPR and Port9100 are enabled on this machine, the printer driver is connected to this machine using LPR.
- 11 Click [Next].

The [Install the printer driver] dialog box appears.

- 12 Click [Have Disk].
- 13 Click [Browse].
- 14 Select the folder on the CD/DVD-ROM containing the desired printer driver, then click [Open].
	- $\rightarrow$  Select the folder according to the printer driver, operating system, and language to be used.
	- → The driver information file is "DBWTG.inf" for the GDI driver and "DBX.inf" for the XPS driver.
- 15 Click [OK].

The [Printers] list appears.

16 Select this machine from the list, then click [Next].

- 17 Follow the on-screen instructions to carry out operations.
	- $\rightarrow$  Depending on the settings on the computer, the UAC (User Account Control) dialog box may appear. Check the details, and continue.
- 18 Click [Finish].
- 19 After finishing the installation, make sure that the icon for the installed printer is displayed in the [Printers] or [Devices and Printers] window.
- 20 Remove the CD/DVD-ROM from the CD/DVD-ROM drive.

<span id="page-91-1"></span>Installation of the printer driver is then completed.

#### <span id="page-91-0"></span>10.2.3 Using IPP connection for installation

#### Operations required to use this function (for administrators)

To use IPP printing, you must configure the network settings for the machine in advance.

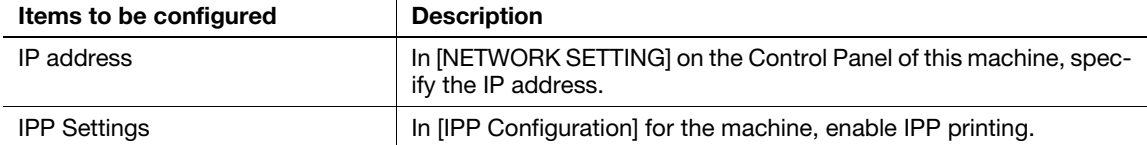

#### $\sqrt{\mathsf{Reference}}$

For details on the network settings of this machine, refer to "Network settings" and Web Connection - [Network] - [IPP Configuration] of [User's Guide Network Administrator].

In Windows 8.1/10/Server 2012/Server 2012 R2/Server 2016/Server 2019

- $\boldsymbol{\checkmark}$  Administrator privileges are required to perform this task.
- 1 Insert the printer driver CD/DVD-ROM into the CD/DVD-ROM drive of the computer.
- 2 Display the printer window.
	- → In Windows 10/Server 2019, select the Start button, then click [Windows System] [Control Panel] - [View devices and printers].
	- → In Windows 8.1/Server 2012/Server 2012 R2/Server 2016, press the [X] key while pressing the [Windows] key, and click [Control Panel] - [View devices and printers].
- 3 Select [Add a printer].

The [Add Printer] wizard appears.

- $4$  In the window showing the detected printer, click [The printer that I want isn't listed].
- $5$  In [Select a shared printer by name], enter the URL for the machine in the following format, then click [Next].
	- $\rightarrow$  http://<IP address of this machine>/ipp Example: http://192.168.1.20/ipp
- 6 Click [Have Disk].
- 7 Click [Browse].
- 8 Select the folder on the CD/DVD-ROM containing the desired printer driver, then click [Open].
	- $\rightarrow$  Select the folder according to the printer driver, operating system, and language to be used.
	- → The driver information file is "DBWTG.inf" for the GDI driver and "DBX.inf" for the XPS driver.
- 9 Click [OK].

The [Printers] list appears.

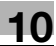

- 10 Select this machine from the list, then click [Next].
- 11 Follow the on-screen instructions to carry out operations.
	- $\rightarrow$  Depending on the settings on the computer, the UAC (User Account Control) dialog box may appear. Check the details, and continue.
- 12 Click [Finish].
- $13$  After finishing the installation, make sure that the icon for the installed printer is displayed in the [Devices and Printers] window.
- 14 Remove the CD/DVD-ROM from the CD/DVD-ROM drive.

Installation of the printer driver is then completed.

In Windows 7/Server 2008/Server 2008 R2

- Administrator privileges are required to perform this task.
- 1 Insert the printer driver CD/DVD-ROM into the CD/DVD-ROM drive of the computer.
- 2 Display the printer window.
	- → In Windows 7/Server 2008 R2, open the Start menu, then click [Devices and Printers]. If [Devices and Printers] is not displayed, select [Control Panel], and click [View devices and printers]. When [Control Panel] is displayed in an icon view, double-click [Devices and Printers].
	- → In Windows Server 2008, click the Start menu, and select [Control Panel] [Printers]. When [Control Panell is displayed in Classic View, double-click [Printers].
- 3 Select [Add a printer].

The [Add Printer] wizard appears.

4 Click [Add a network, wireless or Bluetooth printer].

Connected printers are detected.

- $5$  In the window showing the detected printer, click [The printer that I want isn't listed].
- $6$  In [Select a shared printer by name], enter the URL for the machine in the following format, then click [Next].
	- $\rightarrow$  http://<IP address of this machine>/ipp Example: http://192.168.1.20/ipp
- 7 Click [Have Disk].
- 8 Click [Browse].
- 9 Select the folder on the CD/DVD-ROM containing the desired printer driver, then click [Open].
	- $\rightarrow$  Select the folder according to the printer driver, operating system, and language to be used.
	- $\rightarrow$  The driver information file is "DBWTG.inf" for the GDI driver and "DBX.inf" for the XPS driver.
- 10 Click [OK].

The [Printers] list appears.

- 11 Select this machine from the list, then click [OK].
- 12 Follow the on-screen instructions to carry out operations.
	- $\rightarrow$  Depending on the settings on the computer, the UAC (User Account Control) dialog box may appear. Check the details, and continue.
- 13 Click [Finish].
- 14 After finishing the installation, make sure that the icon for the installed printer is displayed in the [Printers] or [Devices and Printers] window.

15 Remove the CD/DVD-ROM from the CD/DVD-ROM drive.

<span id="page-93-0"></span>Installation of the printer driver is then completed. Once the settings for the printer have been configured, you can use the printer in the same way as a general local printer.

#### 10.2.4 Using the Web service connection for installation

#### Web service

The Web service function automatically detects devices on the network and installs the necessary printer drivers.

#### Operations required to use this function (for administrators)

To use the Web service print, you must configure the network settings for the machine in advance.

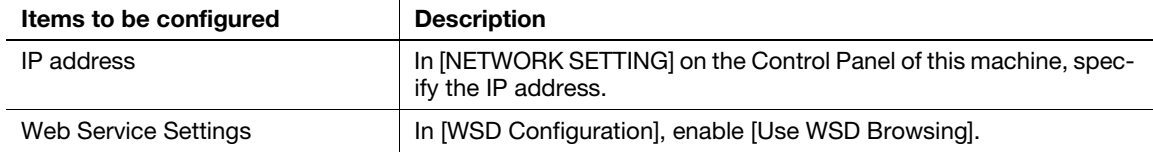

#### dReference

For details on the network settings of this machine, refer to "Network settings" and Web Connection - [Network] - [WSD Configuration] of [User's Guide Network Administrator].

#### Installation methods

- Administrator privileges are required to perform this task.
- To install a different printer driver on the computer where one has already been installed, you must uninstall the whole package of the currently installed printer driver. For details, refer to [page 3-7.](#page-24-0)
- $\parallel$  Install the printer driver for this machine.
	- $\rightarrow$  Install the printer driver using the installer or Add Printer Wizard. The printer driver can be installed in any port. For details, refer to [page 3-4](#page-21-0) or [page 10-4](#page-86-1).
- 2 Turn on the power of the machine while it is connected to the network.
- 3 In [Network and Sharing Center] on the computer, check that [Network discovery] is enabled.
- 4 Open the [Network] window.
	- → In Windows 8.1/10/Server 2012/Server 2012 R2/Server 2016/Server 2019, open [Control Panel], select the [Network and Internet] category, then click [View network computers and devices].
	- → In Windows 7/Server 2008 R2, open [Computer] and click [Network]. If [Network] is not displayed, click the [Network and Internet] category on [Control Panel], then click [View network computers and devices].
	- $\rightarrow$  In Windows Server 2008, open the Start menu, and click [Network].
	- Connected computers and devices are detected.
- $5$  Select the device name of the machine, then click [Install] on the toolbar.
	- → In Windows 8.1/10/Server 2012/Server 2012 R2/Server 2016/Server 2019, click [Network] [Add devices and printers] on the toolbar. In the displayed window, select the device name of this machine, then click [Next].

The printer driver for this machine is detected and the machine is ready to print.

 $6$  After finishing the installation, make sure that the icon for the installed printer is displayed in the [Printers] or [Devices and Printers] window.

# **Tips**

- If you are using Windows 7/8.1/10/Server 2008 R2/Server 2012/Server 2012 R2/Server 2016/Server 2019, install the printer driver first, and then associate it with this machine through plug and play.
- In Windows Server 2008, you can install the printer driver by creating a new port, even if the printer driver is not installed in advance.

# dReference

If the printer driver is not correctly installed, the driver must be updated using [Update Driver]. For details, refer to [page 10-13](#page-95-0).

# <span id="page-94-0"></span>10.2.5 Using USB connection for installation

<span id="page-94-1"></span>To connect this machine using the USB port, first install the printer driver and then associate it with this machine through plug and play.

- 0 In Windows 7/8.1/10/Server 2008 R2/Server 2012/Server 2012 R2/Server 2016/Server 2019, the installation disk cannot be specified after the connection has been established. Install the printer driver in advance.
- In Windows Server 2008, you can continue the task and specify the printer driver installation disk to install the printer driver if it is not installed in advance.
- Administrator privileges are required to perform this task.
- 1 Install the printer driver for this machine.
	- $\rightarrow$  Install the printer driver using the installer or Add Printer Wizard. The printer driver can be installed in any port. For details, refer to [page 3-4](#page-21-0) or [page 10-4](#page-86-1).
- 2 Connect this machine to the computer using a USB cable.
- 3 Turn on the power of this machine.

The printer driver for this machine is detected and the machine is ready to print.

- $\rightarrow$  If the printer driver is not detected, restart this machine.
- 4 After finishing the installation, make sure that the icon for the installed printer is displayed in the [Printers] or [Devices and Printers] window.

# dReference

If the printer driver is not correctly installed, the driver must be updated using [Update Driver]. For details, refer to [page 10-13](#page-95-0).

#### <span id="page-95-0"></span>Updating the printer driver

In Windows 7/8.1/10/Server 2008 R2/Server 2012/Server 2012 R2/Server 2016/Server 2019, if this machine is connected without the printer driver having first been installed, the printer driver will not be correctly identified. If the printer driver is not correctly identified, the driver must be updated using [Update Driver].

- 1 Display the printer window.
	- → In Windows 10/Server 2019, select the Start button, then click [Windows System] [Control Panel] - [View devices and printers].
	- → In Windows 8.1/Server 2012/Server 2012 R2/Server 2016, press the [X] key while pressing the [Windows] key, and click [Control Panel] - [View devices and printers].
	- → In Windows 7/Server 2008 R2, open the Start menu, then click [Devices and Printers]. If [Devices and Printers] is not displayed, select [Control Panel], and click [View devices and printers].
- 2 Right-click the device name of the machine that is under [Unspecified] and then click [Properties].
	- $\rightarrow$  If [Unknown Device] appears instead of the device name of the machine, right-click to remove the device, and install the printer driver.
- 3 In the [Hardware] tab, click [Properties].
- 4 In the [General] tab, click [Change settings].
- 5 In the [Driver] tab, click [Update Driver].
- 6 In the page in which to select how to search the driver software, click [Browse my computer for driver software].
- 7 Click [Browse].
- 8 Select the folder on the CD/DVD-ROM containing the desired printer driver, then click [OK].
	- $\rightarrow$  Select the folder according to the printer driver, operating system, and language to be used.
	- $\rightarrow$  The driver information file is "DBWTG.inf" for the GDI driver and "DBX.inf" for the XPS driver.
- 9 Click [Next].
- 10 Follow the on-screen instructions to carry out operations.
- 11 Click [Close].
- 12 After finishing the installation, make sure that the icon for the installed printer is displayed in the [Devices and Printers] window.
- 13 Remove the CD/DVD-ROM from the CD/DVD-ROM drive. This completes the update of the printer driver.

#### $\mathsf{F}$ Tips

In Windows Server 2008, [Update Driver] is also available. In Windows Server 2008, use [Device Manager] to open [Properties] of this machine that is displayed in [Other devices]; you can specify [Update Driver software].

To use [Device Manager], right-click [Computer], click [Properties], and select [Device Manager] on the [Tasks].

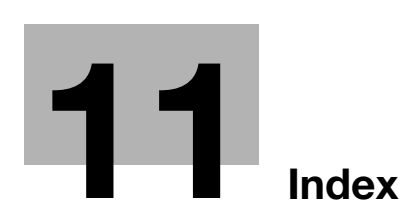

# <span id="page-98-0"></span>11 Index

 $\triangle$ 

# 11.1 Index by item

Administrator mode [8-5](#page-71-0)  $\mathbf C$ Canceling a print job [6-4](#page-57-0) Creating a new watermark [4-16](#page-40-0) Custom Size [4-10](#page-34-0) D Device Options [4-6](#page-30-0), [5-6](#page-48-0) E Easy Set [4-8](#page-32-0), [5-8](#page-50-0) Editing a watermark [4-17](#page-41-0) Error messages [9-3](#page-81-1) Ethernet [2-6](#page-16-0) F

Flow of printing [2-4](#page-14-0)

G

GDI printer driver [3-3](#page-20-0), [4-3](#page-27-0) I Install [3-3](#page-20-0), [3-4](#page-21-0) Installer [3-4](#page-21-0) Interface [2-6](#page-16-0)

# L

Layout [4-13](#page-37-0), [5-10](#page-52-0) Linux Adding a Printer [7-4](#page-62-0) Local connection [2-7](#page-17-0)

M

Messages [9-3](#page-81-1)

N Network connection [2-6](#page-16-0), [2-7](#page-17-1), [3-6](#page-23-0)

## $\Omega$

Operating environment [2-5](#page-15-0), [3-4](#page-21-1) Operating system [2-5](#page-15-1)

# P

Per Page Setting [4-14](#page-38-0) Print settings [4-4](#page-28-0), [5-4](#page-46-0) Print status [6-3](#page-56-0) Printer controller [2-3](#page-13-0) Printer driver [3-3](#page-20-0), [3-4](#page-21-0) Printer Indicator [6-3](#page-56-0) Printing [6-3](#page-56-1) Properties [4-5](#page-29-0), [5-5](#page-47-0)

# $\Omega$

Quality [4-18](#page-42-0), [5-11](#page-53-0)

# S

Saving the settings [4-8](#page-32-0), [5-8](#page-50-0) Secure print [4-11](#page-35-0) Setting the printer driver [4-3](#page-27-0), [5-3](#page-45-0) Setup [2-7](#page-17-2), [4-9](#page-33-0), [5-9](#page-51-0) Specifications [10-3](#page-85-1)

#### T

Troubleshooting [9-3](#page-81-2)

#### U

USB [2-6](#page-16-0), [2-7](#page-17-0) USB connection [3-4](#page-21-2) User mode [8-5](#page-71-0)

# W

Watermark [4-15](#page-39-0) Web Connection [8-3](#page-69-0) Windows Printer Driver(IPP) [10-9](#page-91-1) Printer Driver(LPR) [10-4](#page-86-2) Printer Driver(Port9100) [10-4](#page-86-2) Printer Driver(USB) [10-12](#page-94-1) Printer Driver(Web Service) [10-11](#page-93-0) Windows 7 [2-5](#page-15-1) Windows 8.1 [2-5](#page-15-1) Windows Server 2008 [2-5](#page-15-1) Windows Server 2008 R<sub>2</sub> [2-5](#page-15-1) Windows Server 2012 [2-5](#page-15-1) Windows Server 2012 R2 [2-5](#page-15-1)

# X

XPS printer driver [3-3](#page-20-0), [5-3](#page-45-0)

**Numerics** 1st Page Only [4-15](#page-39-1) A Account track [4-9](#page-33-1) Adjustment [4-18](#page-42-1) B Binding Position [4-13](#page-37-1), [5-10](#page-52-1) C Collate [4-9](#page-33-2), [5-9](#page-51-1) Combination [4-13](#page-37-2), [5-10](#page-52-2) Combination Details [4-13](#page-37-3), [5-10](#page-52-3) Copy [4-9](#page-33-3), [5-9](#page-51-2) D Delete [4-15](#page-39-2) Device Options [4-6](#page-30-0), [5-6](#page-48-0) Double Sides [4-13](#page-37-4), [5-10](#page-52-4) E Easy Set [4-8](#page-32-1), [5-8](#page-50-1) Edit [4-15](#page-39-3) Edit Custom [4-9](#page-33-4), [4-10](#page-34-1) F Front Cover Page [4-14](#page-38-1) Front Cover Paper Source [4-14](#page-38-2) L Layout [4-4](#page-28-1), [4-13](#page-37-0), [5-4](#page-46-1), [5-10](#page-52-0) M Media Type [4-14](#page-38-3) N New [4-15](#page-39-4) O Orientation [4-9](#page-33-5), [5-9](#page-51-3) Original Size [4-9](#page-33-6), [5-9](#page-51-4) Output Method [4-9](#page-33-7), [4-11](#page-35-1) P Paper Size [4-9](#page-33-8), [5-9](#page-51-5) Paper Source [4-9](#page-33-9), [5-9](#page-51-6) Paper Type [4-9](#page-33-10), [5-9](#page-51-7) Paper View [4-7](#page-31-0), [5-7](#page-49-0) Per Page Setting [4-4](#page-28-2), [4-14](#page-38-0) Printer View [4-7](#page-31-1), [5-7](#page-49-1) Q Quality [4-4](#page-28-3), [4-18](#page-42-0), [5-4](#page-46-2), [5-11](#page-53-0) R Resolution [4-18](#page-42-2), [5-11](#page-53-1)

# S

Secure Print [4-9](#page-33-11), [4-11](#page-35-2) Setup [4-4](#page-28-4), [4-9](#page-33-0), [5-4](#page-46-3), [5-9](#page-51-0)

## W Watermark [4-4](#page-28-5), [4-15](#page-39-0) Watermark Select [4-15](#page-39-5)

Z Zoom [4-9](#page-33-12), [5-9](#page-51-8)